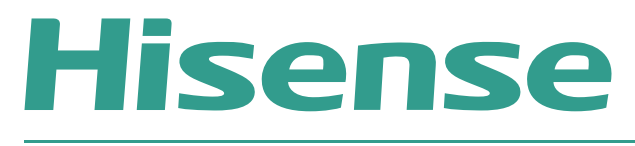

# **Window Facing Display**

# **USER MANUAL**

Read the manual carefully and ensure you have fully understood its contents before operating this device for the first time.

# **TABLE OF CONTENTS**

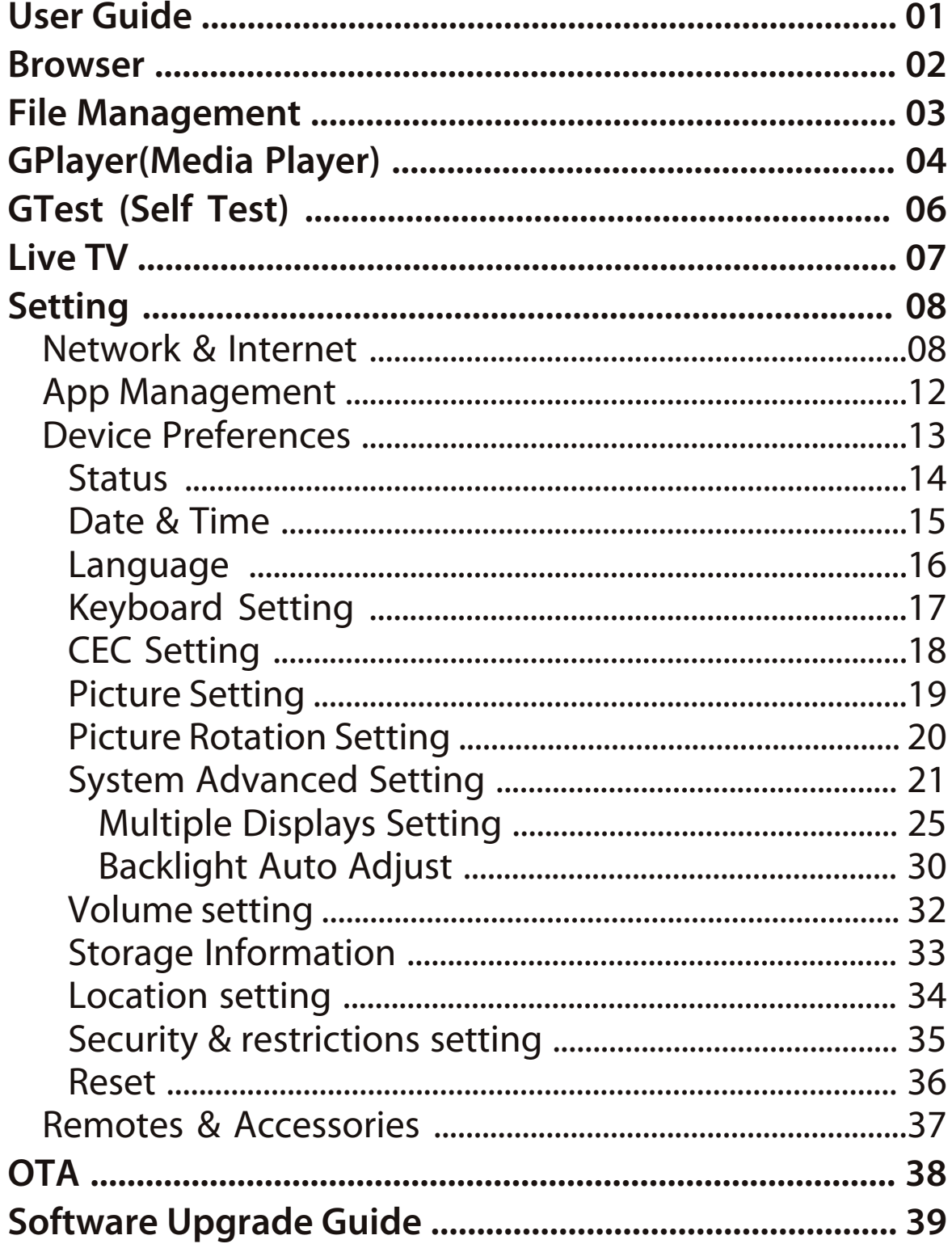

# **User Guide**

After the device is turned on, press the key  $[OK]$  on the remote control to enter the main page of the system (see next page).

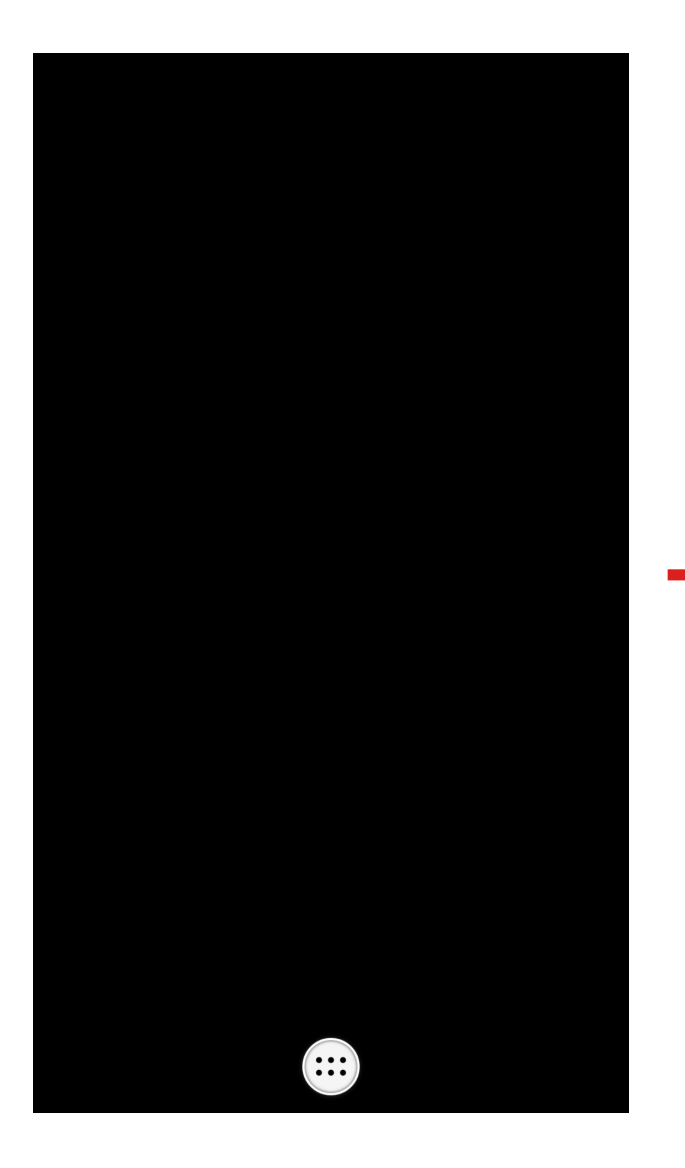

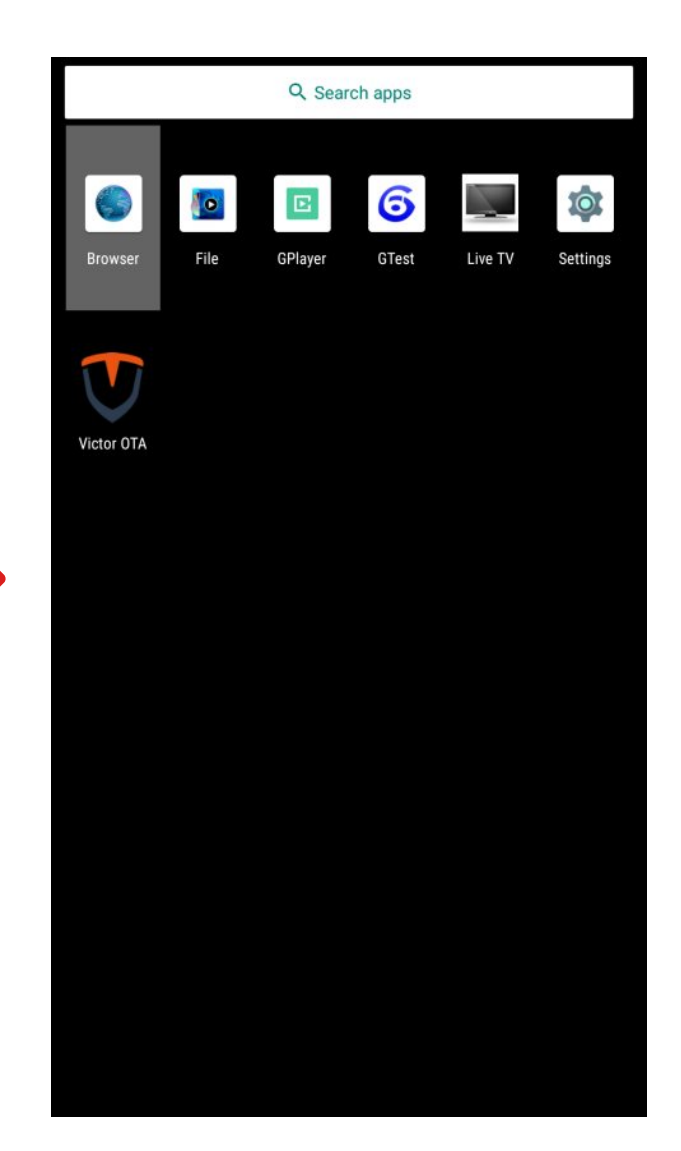

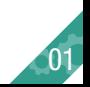

### **Browser**

#### > **Browser**

Use an external mouse to select the URL bar, and then use the input keyboard to enter the URL to open the web page.

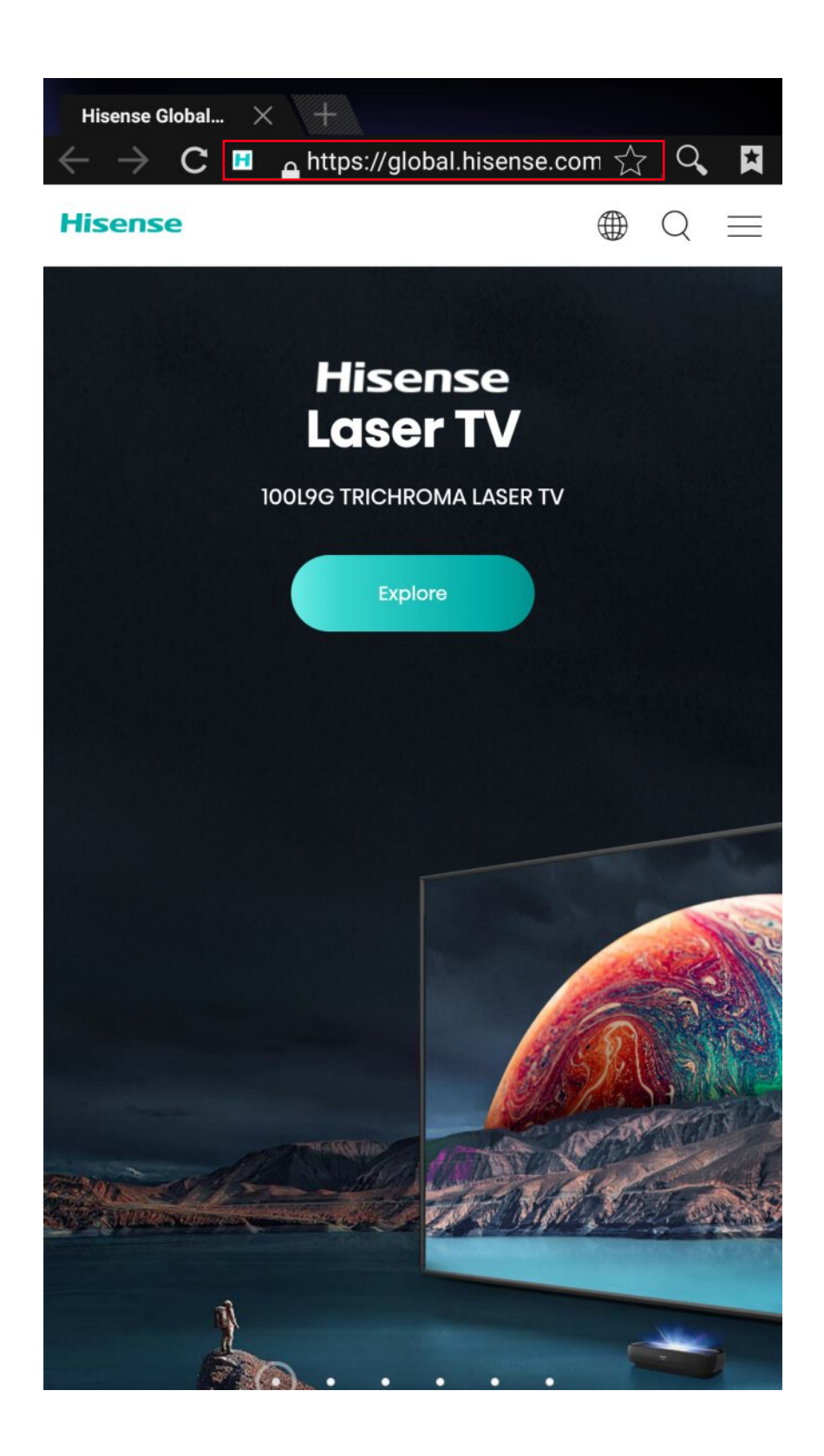

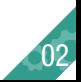

# **File Management**

> **File** Use the key  $\begin{array}{|c|c|c|}\n\hline\n\end{array}$  on the remote control to select a local file on the right, press  $\overline{OK}$  to play, or select under the corresponding

image/music/video file;

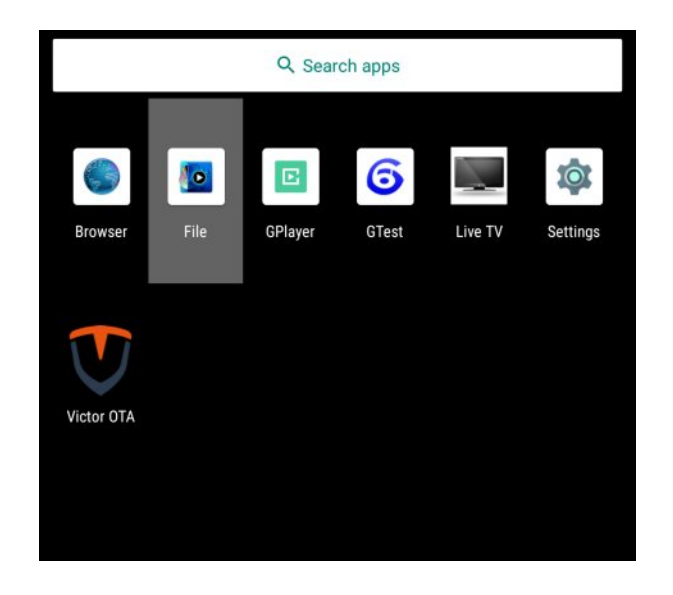

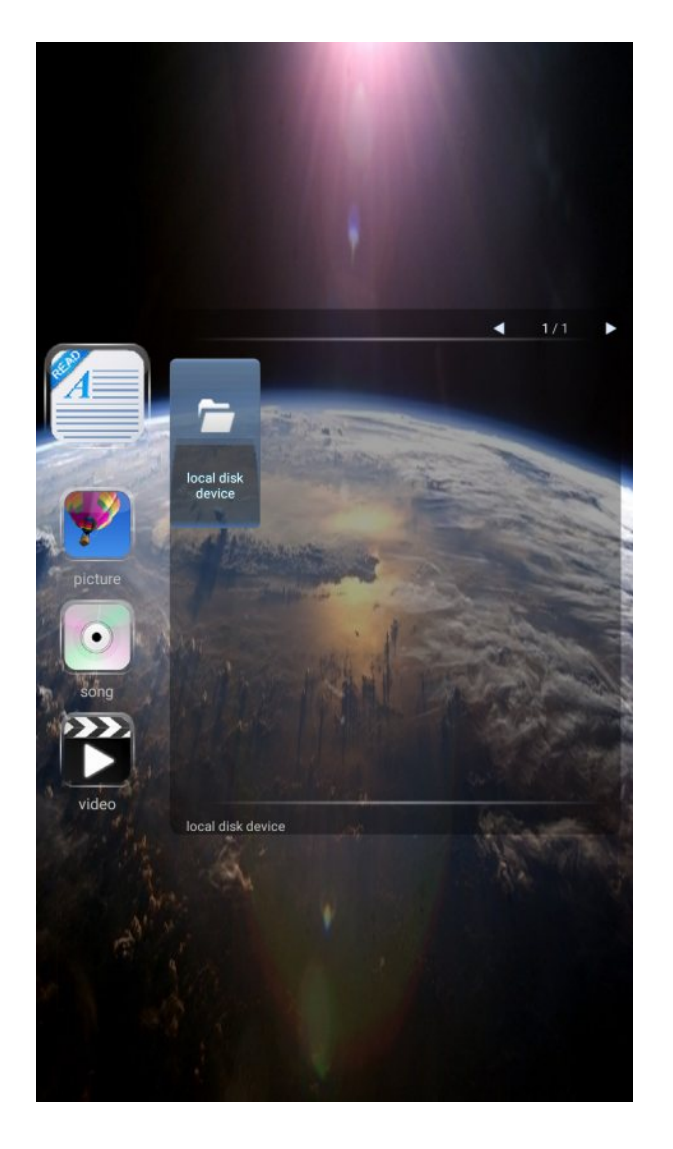

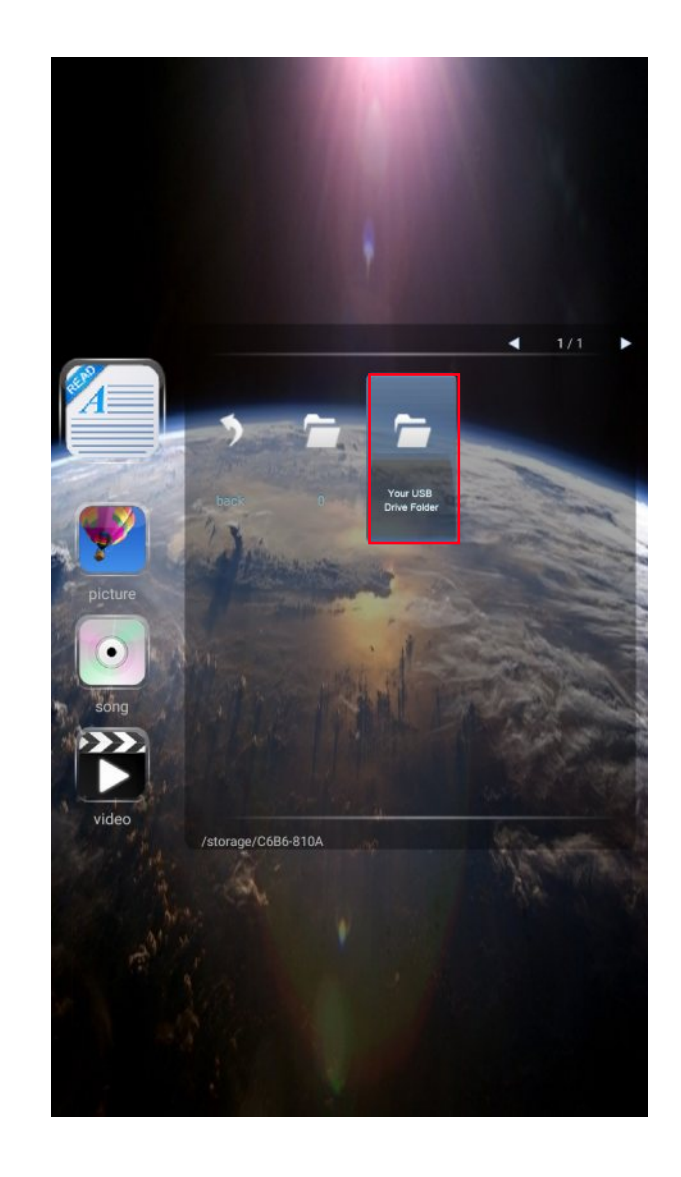

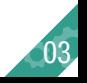

# **GPlayer**

## **> GPlayer**

-Create a folder named Hplayer in the root directory of the U disk and copy media contents into this folder;

### **-Play video:**

Put one or more videos into the Hplayer folder, open Gplayer, insert a USB flash drive, and the device will automatically copy the files. After the copy is completed, the files will be automatically sorted and played in a loop according to the file name.

#### **-Play pictures:**

Put one or more pictures into the Hplayer folder, open Gplayer, insert a USB flash drive, and the device will automatically copy the files. After the copy is completed, the files will be automatically sorted and played in a loop according to the file name. Press Menu on the remote control to adjust the display time of each picture.

### **-Play videos and pictures:**

Put one or more videos and pictures into the Hplayer folder, open Gplayer, and insert a USB flash drive, the device will automatically copy the files, and automatically play them in a loop according to the file names after copying. Videos will be played first and then the pictures. Press Menu on the remote control to adjust the display time of each picture.

-The device will start automatically playing, please remove the U disk at this time.

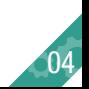

### **GPlayer**

#### **> GPlayer**

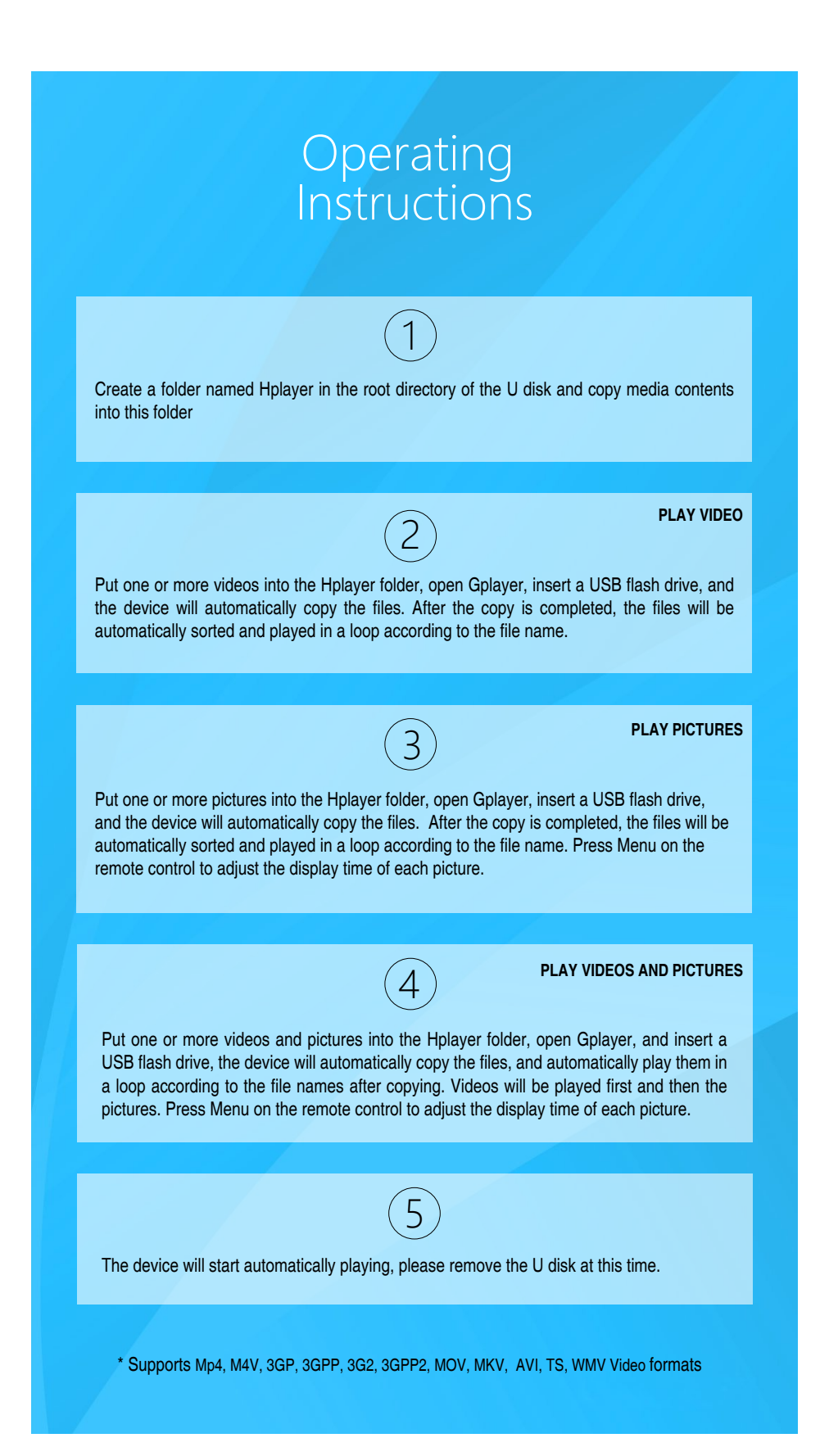

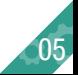

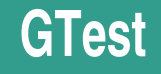

## > **GTest**

Here you could check the device version information and perform device test, mainboard test, LD test.

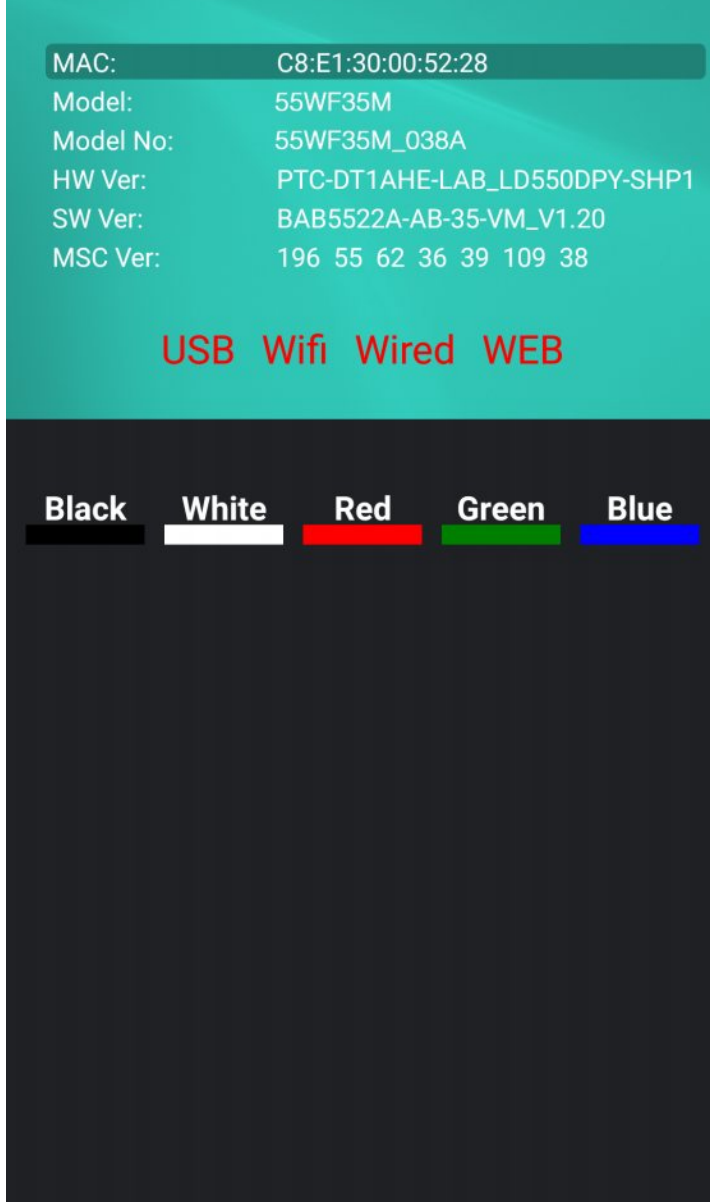

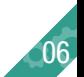

# **Live TV**

# > **Live TV**

Play the content of the HDMI input, if there is no HDMI input signal, it will return to the main page of the system.

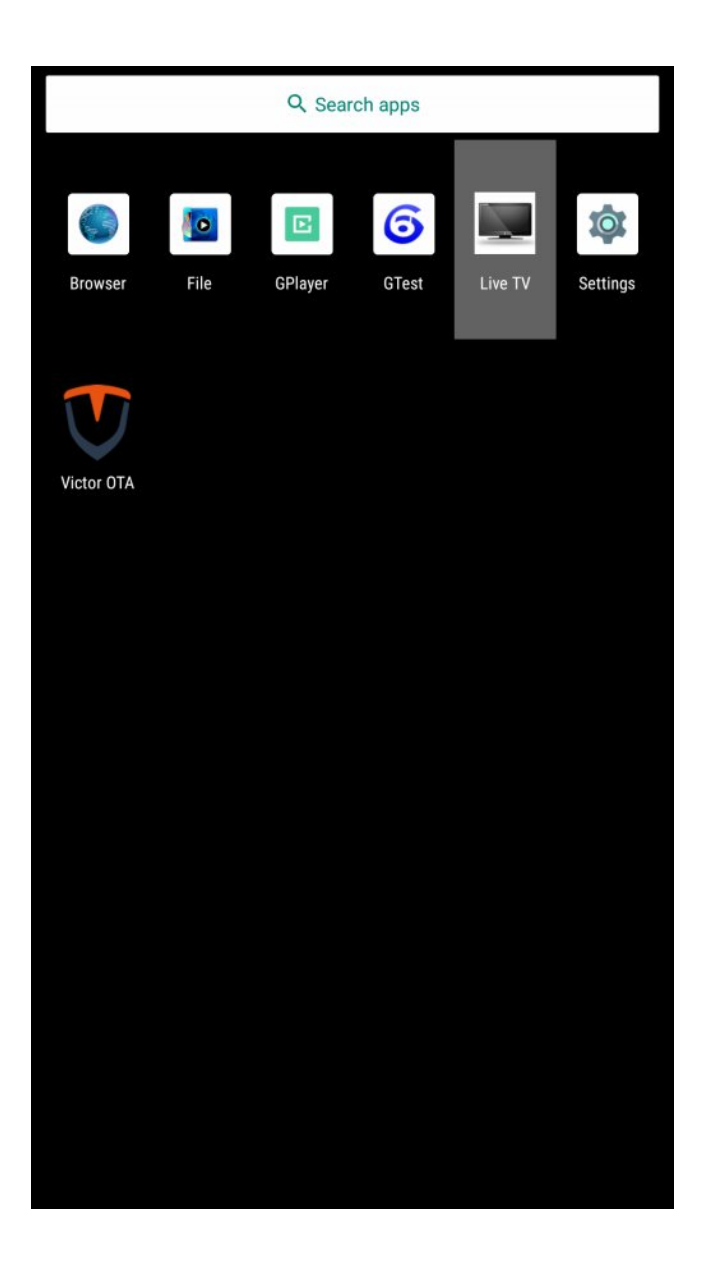

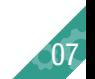

### Network& Internet

> Setting > Network & Internet **Network & Internet**

> Setting > Apps Apps Management

> Setting > Device Preferences Device Preferences

> Setting > Remotes & Accessories Remotes & Accessories

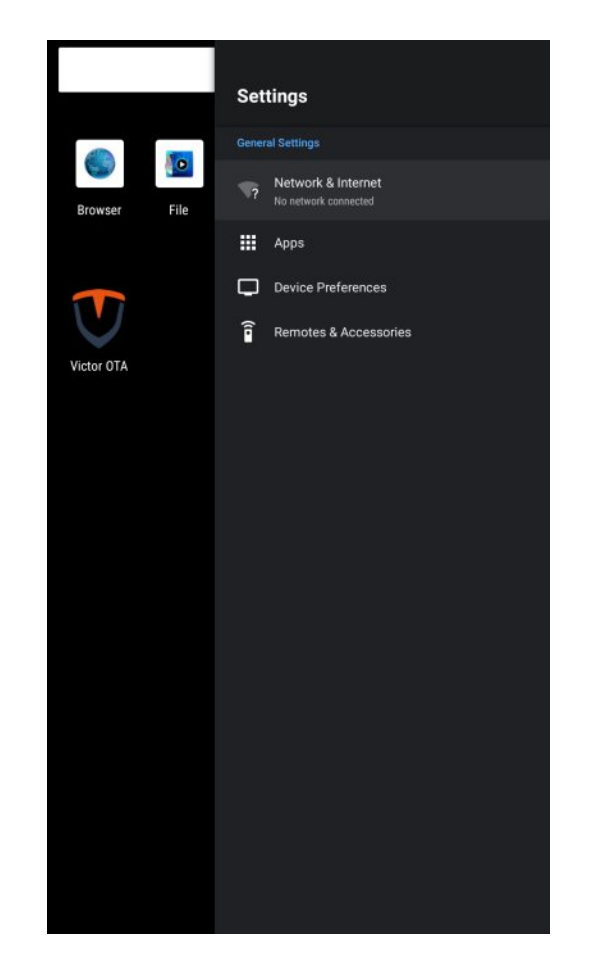

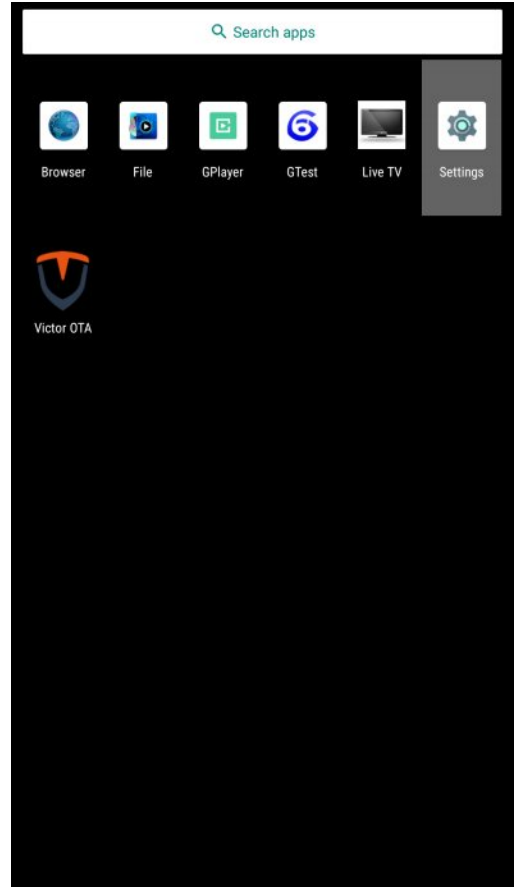

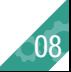

### Network& Internet

> Setting > Network & Internet **Network & Internet**

# - **Wi-Fi**

Wifi On/Off

# **- Add new network**

Add new network

# **- Scanning always available**

Let google Location service and other apps scan for networks,even when wifi is off

## - **Ethernet**

Display whether the wired network is connected, if connected, it will display the IP.

## - **Proxy setting**

Proxy server settings.

# - **IP setting**

Device IP settings.

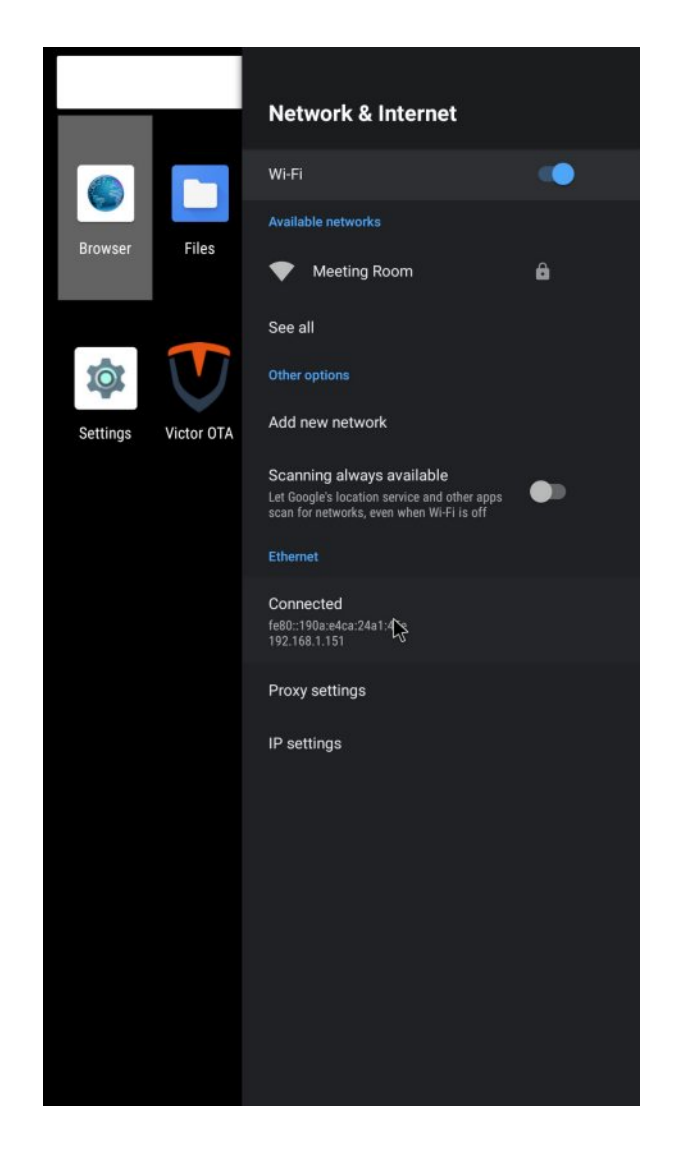

09

### Network & Internet

### > Setting > Network & Internet **Network & Internet**

# **Network Connecting**

WiFi network: Select your WiFi and enter the password.

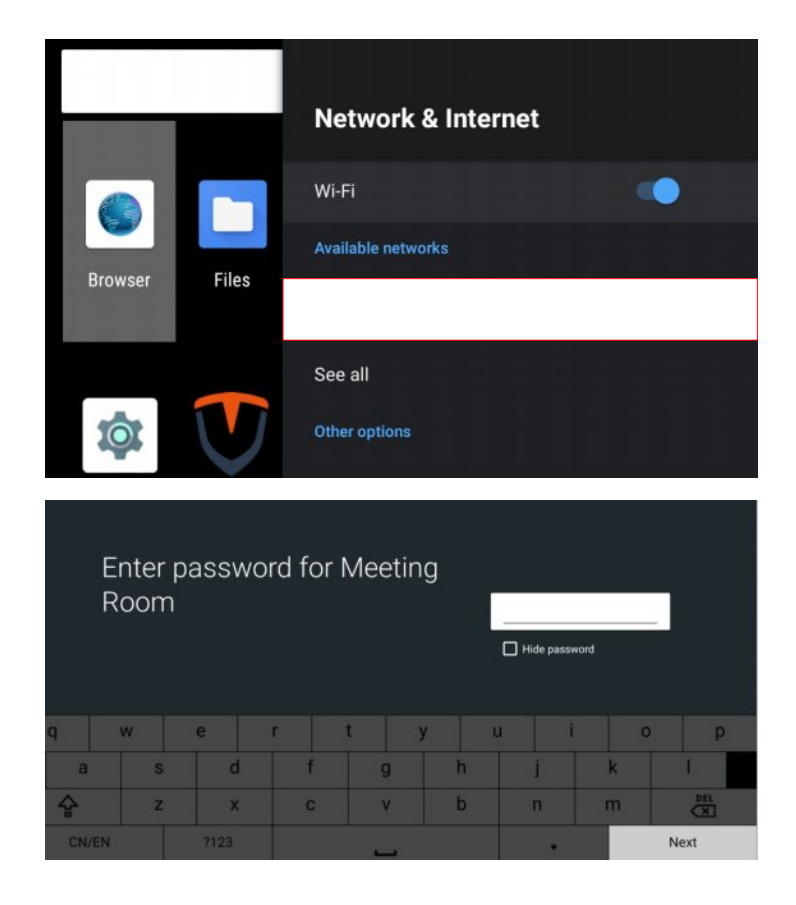

 $Click < Next > to connect$ 

Connecting to **Meeting Room** 

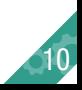

#### Network & Internet

## > Setting >

### **Network Connecting**

Wired network: Plug in the network cable, it will be automatically connected.

 $Click <$  settings  $>$  icon to check whether it is connected.

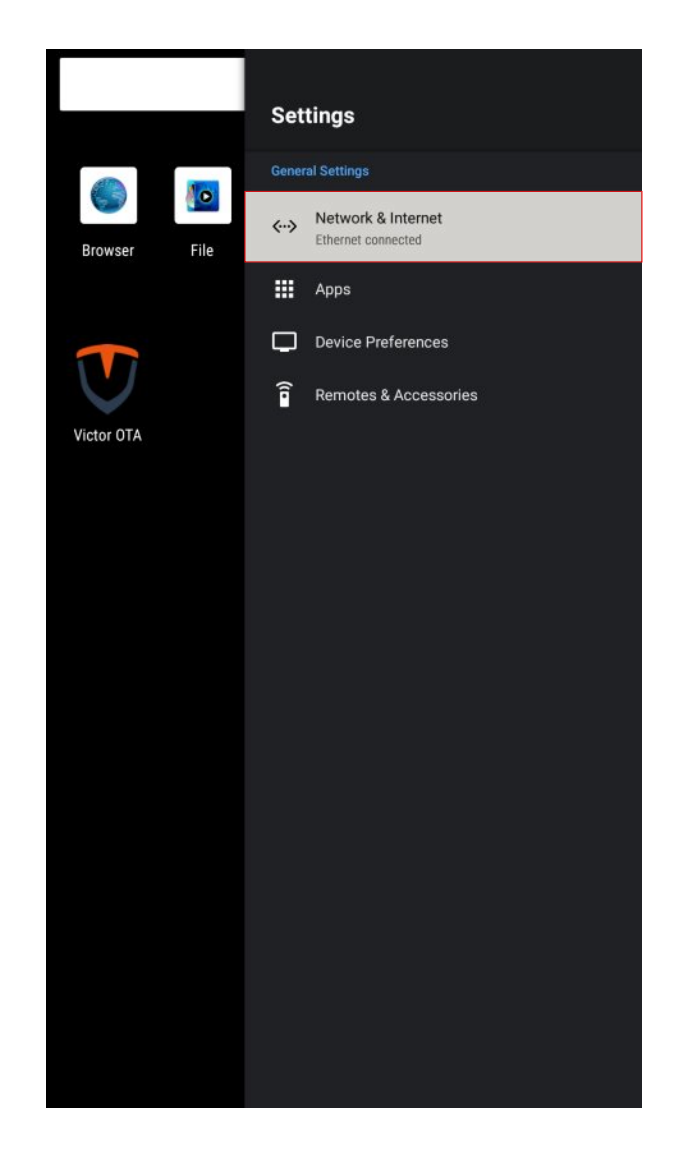

11

### Apps

### > Setting > APP **Apps Management**

- Recenty opened apps Show recenty opened apps

- See all apps Show all apps

- App Permissions APP permission management

- Special app access Special app access management

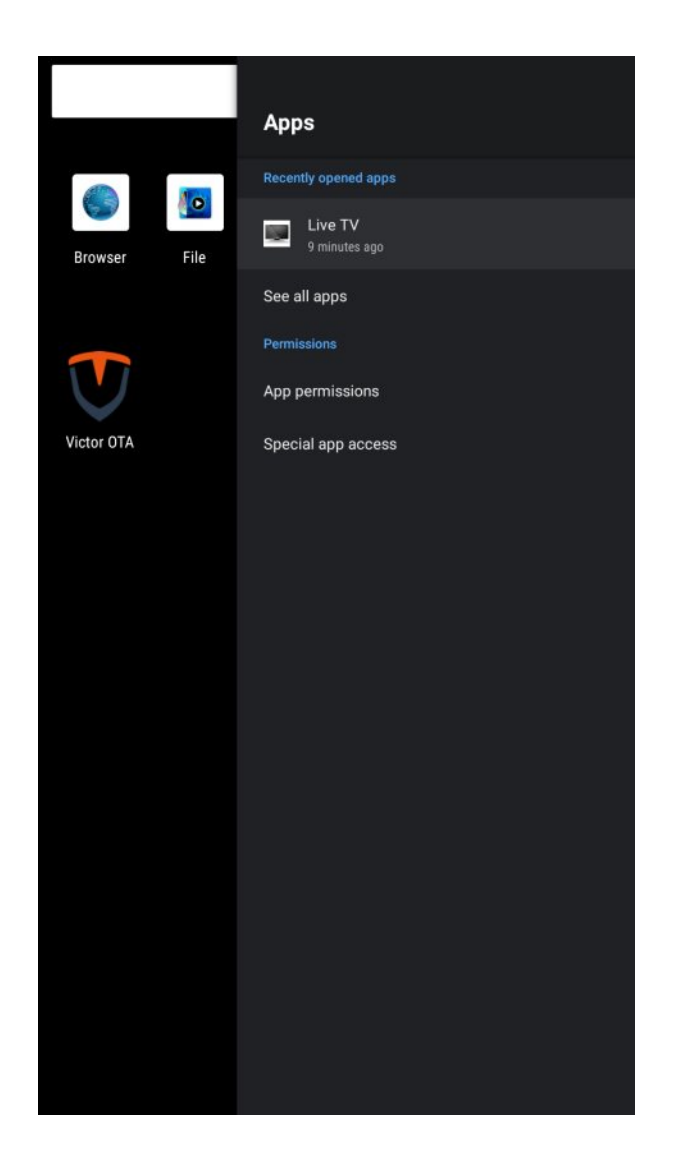

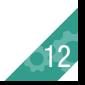

#### Device Preferences

### > Setting > Device Preferences **Device preferences setting**

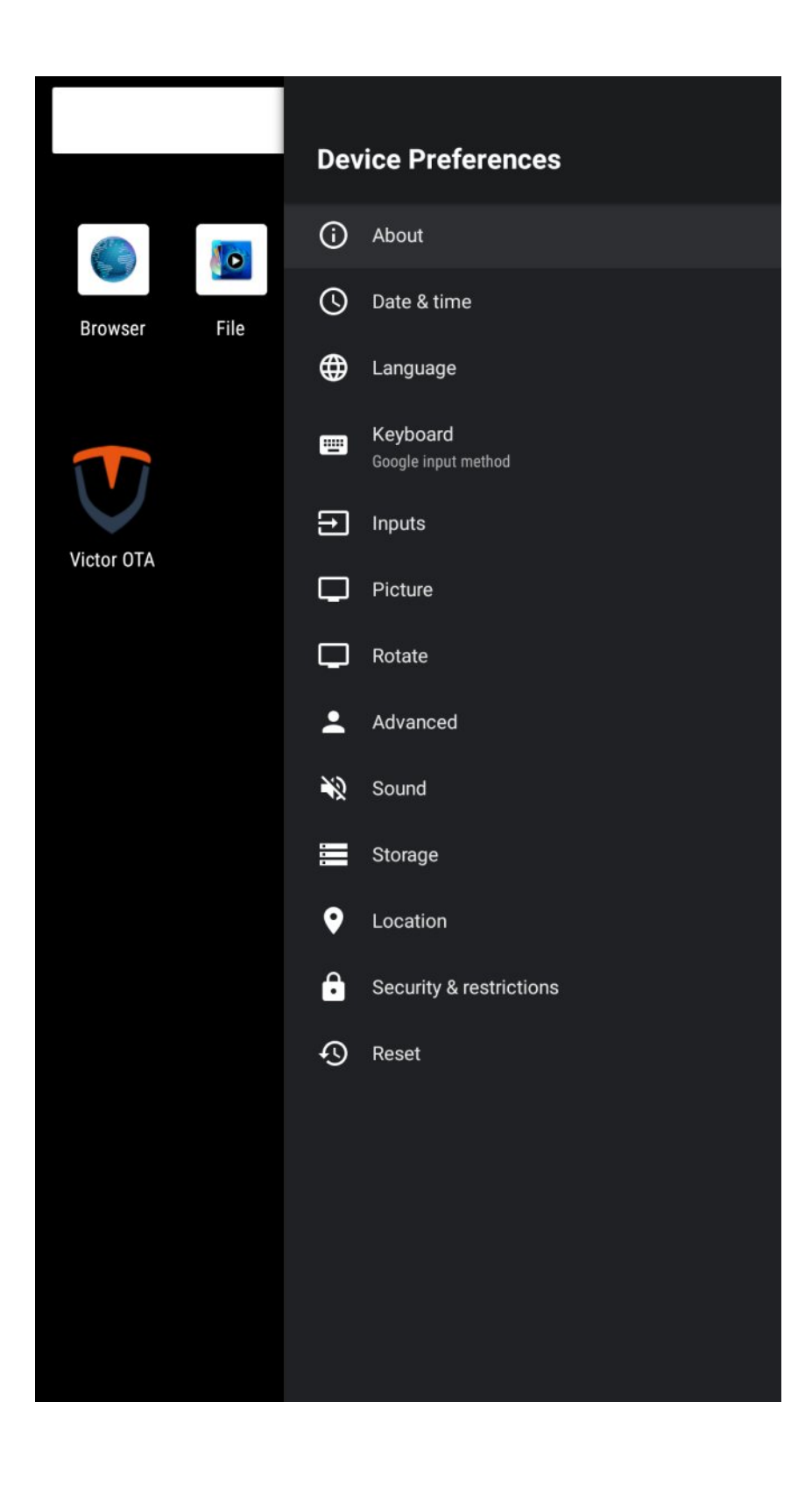

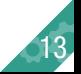

#### Device Preferences

#### > Setting > Device Preferences > About **System status, model and software version information (including restart switch).**

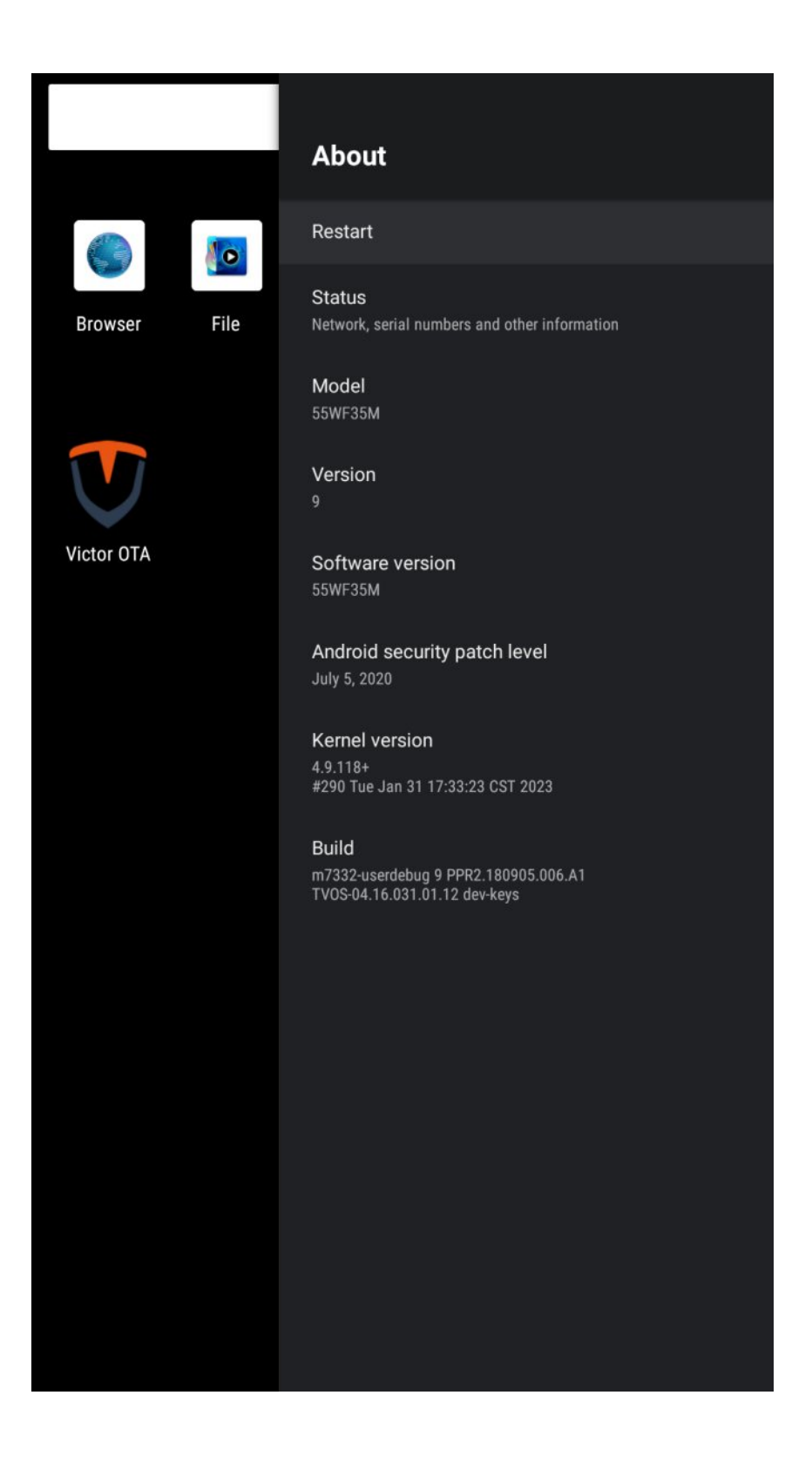

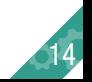

#### Device Preferences

### > Setting > Device Preferences > Date & time **Date & Time setting.**

- Automatics date & time Use network-provided time

- Set time zone Set time zone
- Use 24-hour format

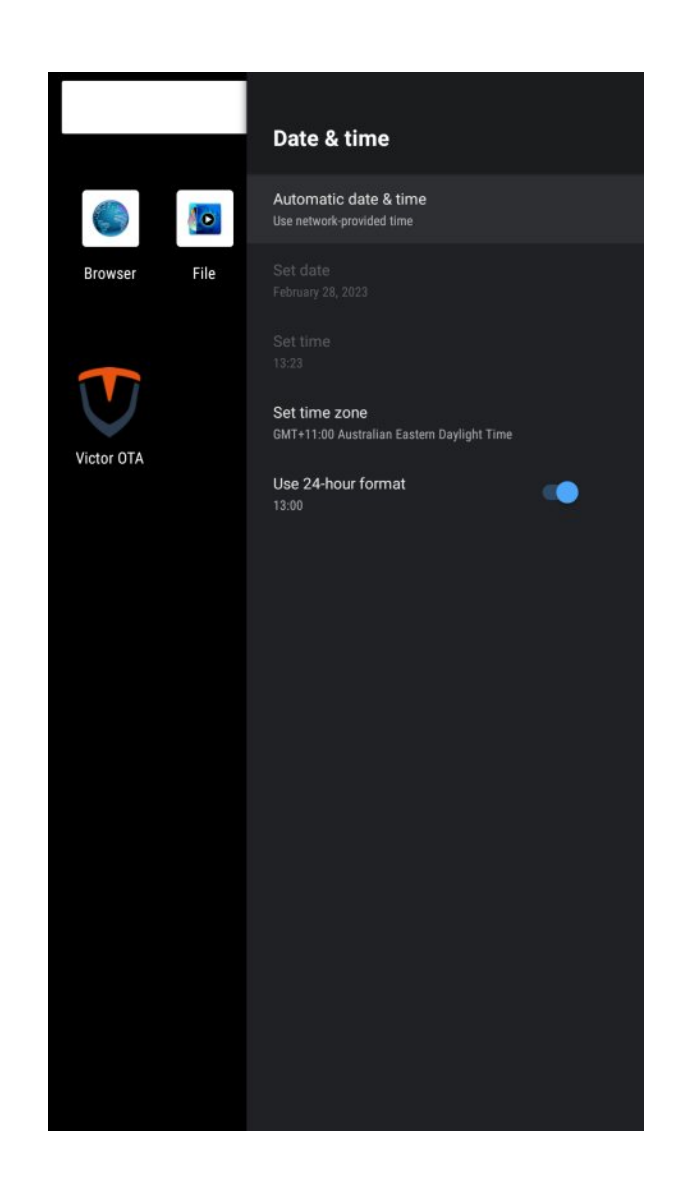

15

#### Device Preferences

### > Setting > Device Preferences > Language **Language setting**

Select one of the languages on the menu displayed on the screen.

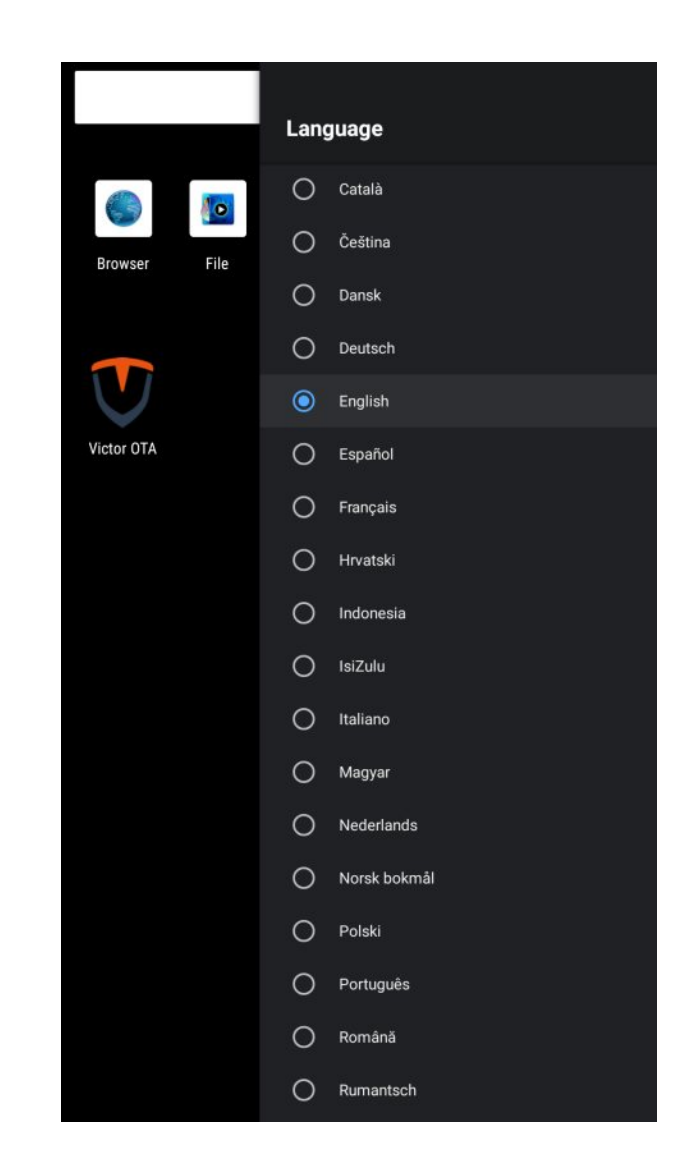

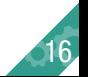

### Device Preferences

### > Setting > Device Preferences > Keyboard **Keyboard setting**

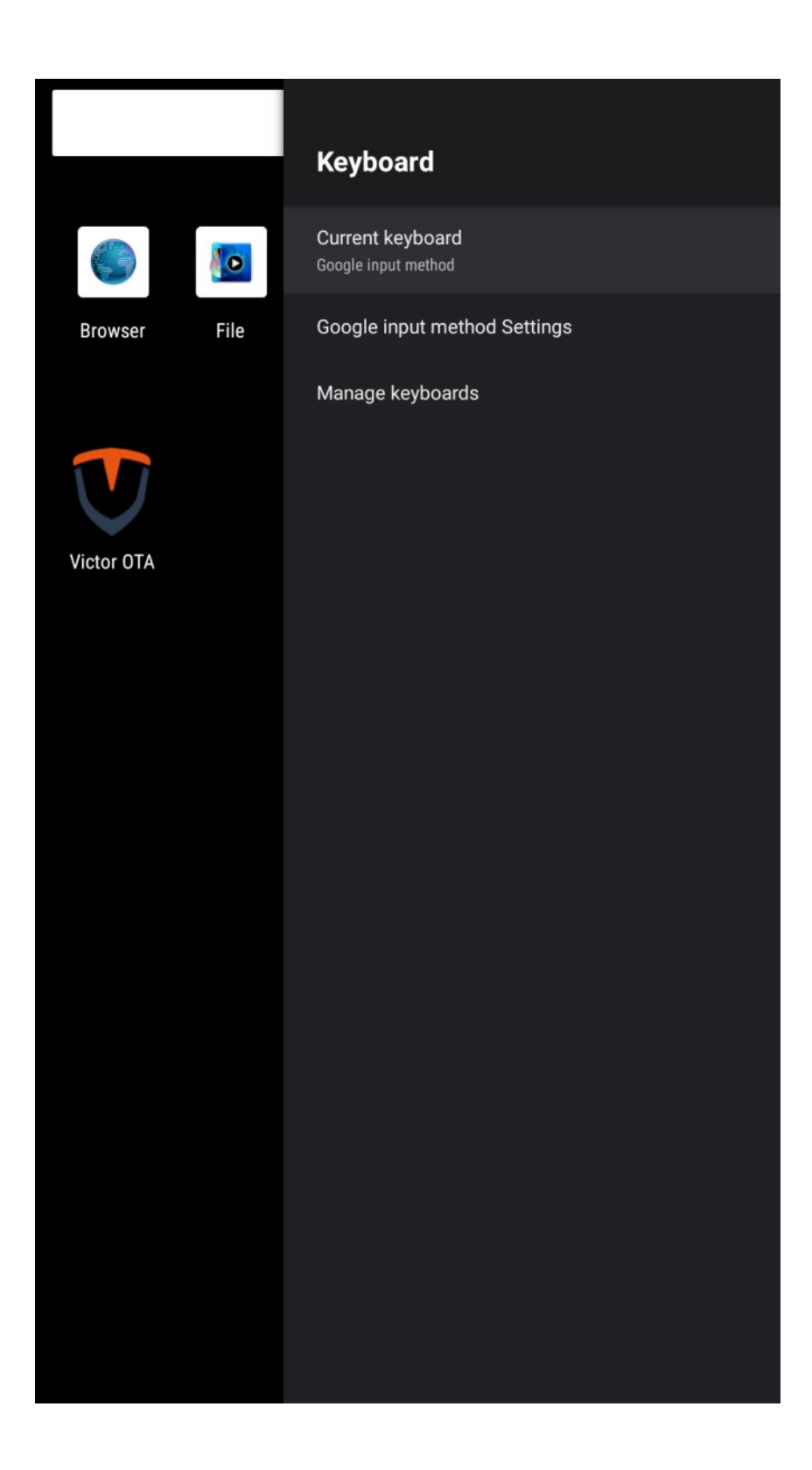

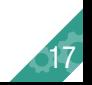

#### Device Preferences

### > Setting > Device Preferences > inputs **Consumer Electronic Control(CEC)s setting**

- HDMI Control Allow the TV to control HDMI Devices

- Device auto power off Power off HDMI devices with the TV

- TV auto power on Power on the TV with HDMI devices

- CEC Device List Consumer Electronic Control(CEC) device list

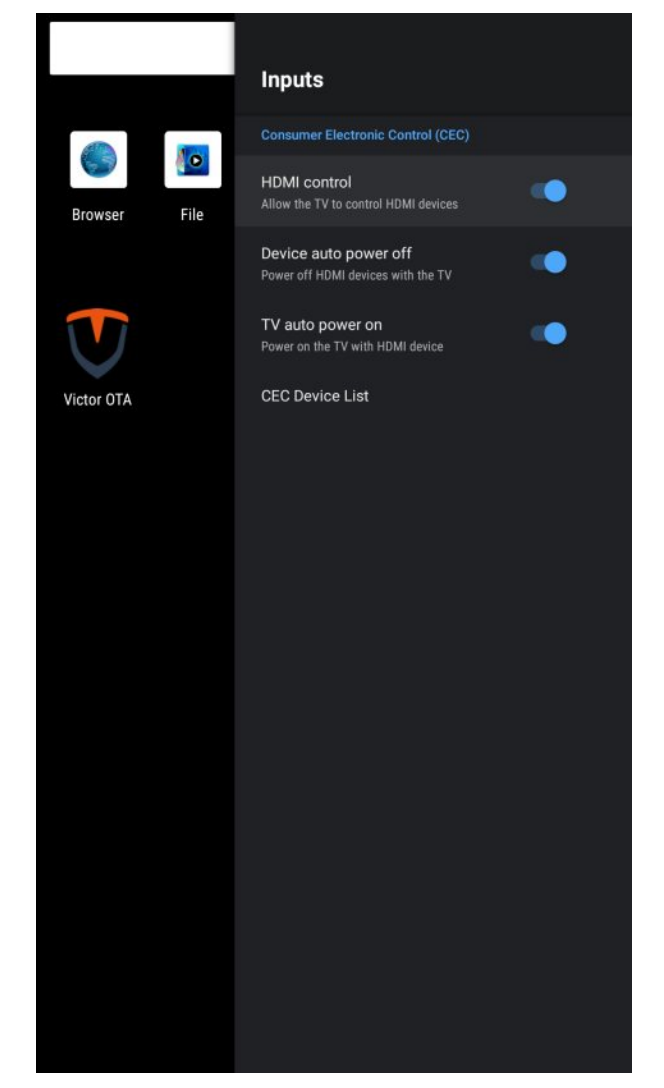

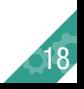

#### Device Preferences

### > Setting > Device Preferences > Picture **Picture setting**

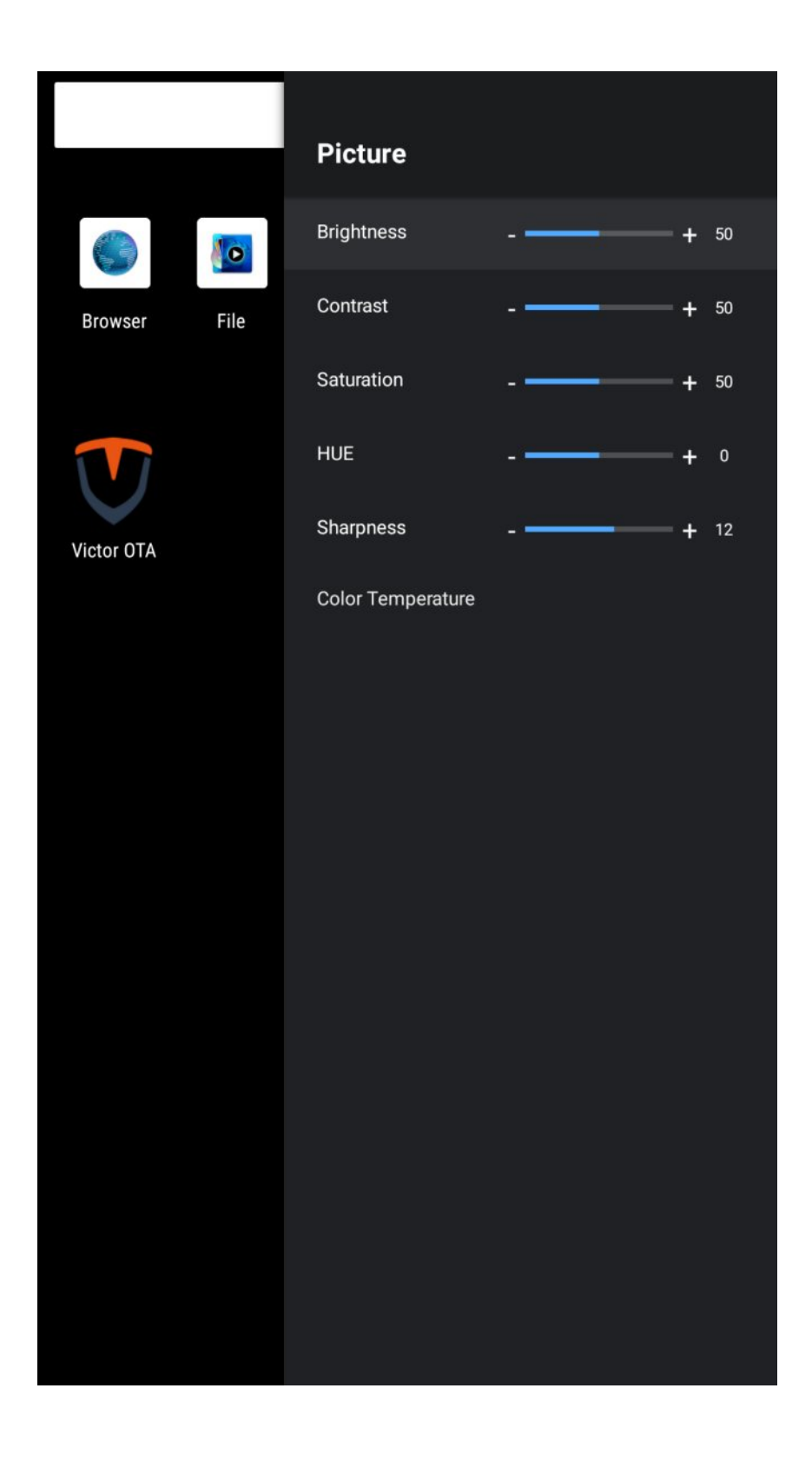

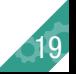

### Device Preferences

#### > Setting > Device Preferences > Rotate **Picture rotation setting**

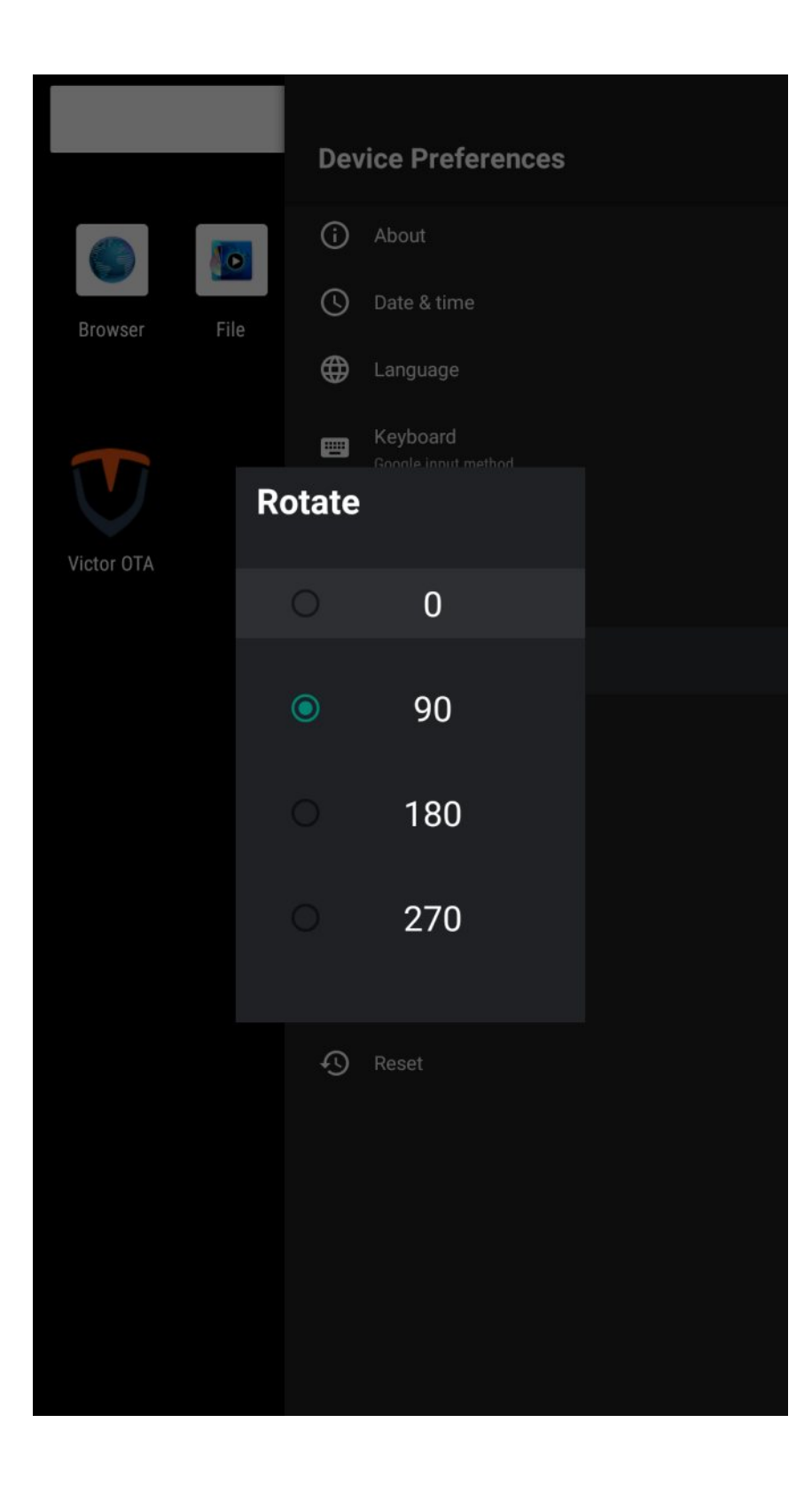

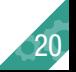

#### Device Preferences

### > Setting > Device Preferences > Advances **System advanced setting**

#### **- MAC**

Display the MAC address of the device

#### **- Screen ID**

The external 232 device distinguishes the control device by ID. For example, the current ID of the device is 01. The ID in the control command of the external 232 device is 01, and the current device receives and processes related commands.

#### **- Failover**

ON: Automatically switch to HDMI1 when HDMI1 has a signal, automatically switch to HDMI2 when HDMI1 has no signal and HDMI2 has a signal, and automatically switch to the Android main interface when both HDMI1 and 2 have no signal. HDMI1>HDMI2>Android Home.

OFF: Do not switch, keep user operation status.

#### **- Split Screen Mode**

Support Split-screen splicing mode, enter the corresponding split-screen splicing code.

#### **- OTA**

ON: OTA upgrade takes effect, OFF: OTA upgrade is disabled.

#### **- Video Rotate**

Video playback display angle adjustment (0,90,180,270)

#### **- OSD Rotate:**

Menu display angle adjustment (0,90,180,270)

#### **Advanced**

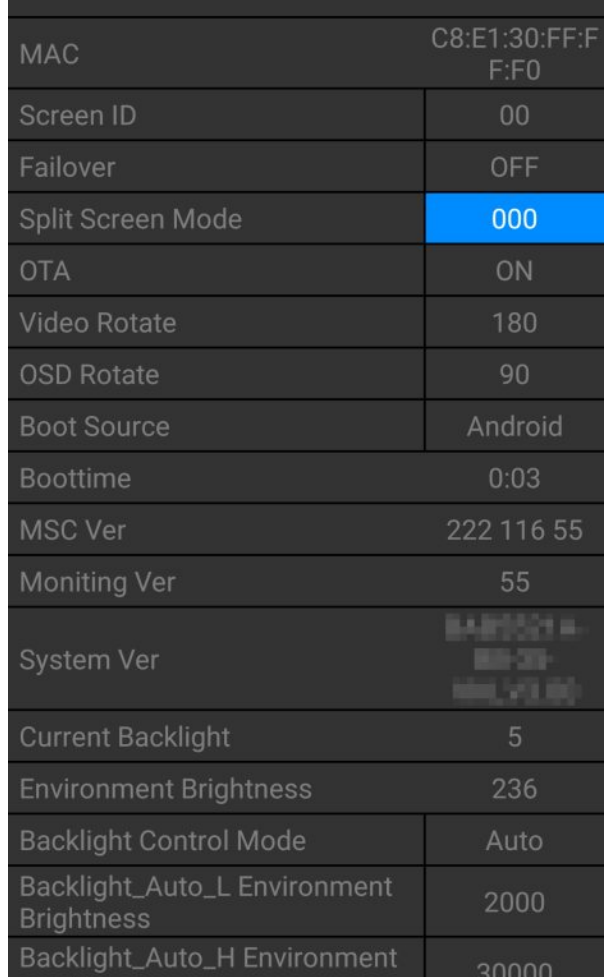

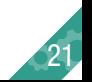

#### Device Preferences

#### > Setting > Device Preferences > Advances **System advanced setting**

#### **- Boot Source**

When Failover is off, the device will automatically enter the selected APP after booting.

#### **- Boot time**

How long the device has been booted this time.

#### **- MSC Ver**

Display the version number of MSC messaging system.

#### **- Moniting Ver**

Display the monitoring system version number.

#### **- System Ver**

Display system version number.

#### **- Current Backlight**

The brightness value set by the current device.

#### **- Environment Brightness**

Current external environment brightness.

#### **- Backlight Control Mode**

Device brightness control mode,

Auto: automatically adjust according to ambient light brightness, Manual: adjust according to Backlight Adjust setting value.

#### **- Backlight\_Auto\_L Environment Brightness**

Automatic brightness control, the lower limit of the external environment, such as setting the value to 2000: when the external environment brightness is 0-2000, the brightness of the device is automatically adjusted from 0% to 40%.

# **Advanced**

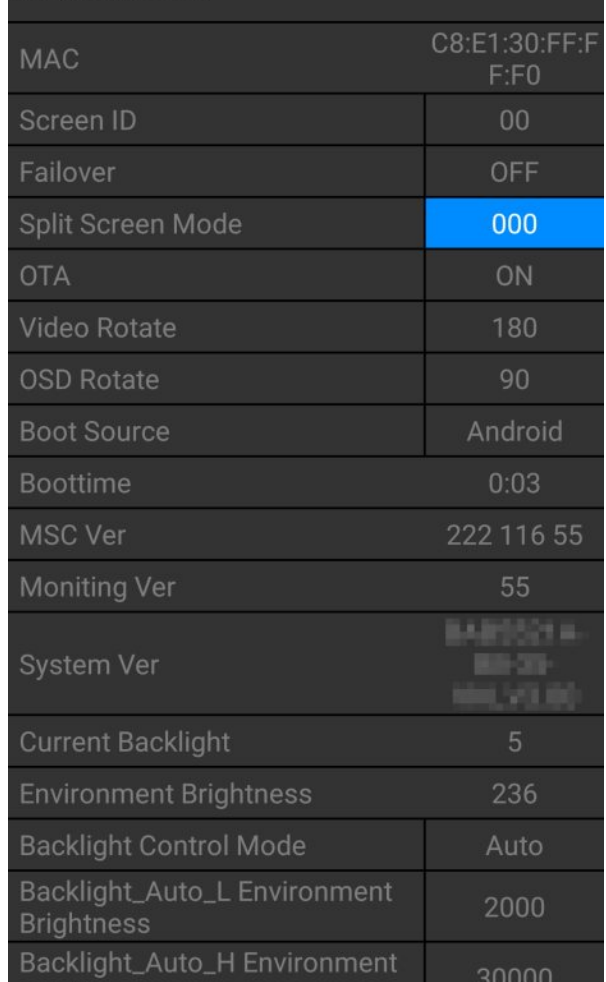

22

#### Device Preferences

### > Setting > Device Preferences > Advances **System advanced setting.**

#### **- Backlight\_Auto\_H Environment Brightness**

Automatic brightness control, the upper limit of the external environment, such as setting the value to 60000: when the external environment brightness is 2000-60000, the brightness of the device is automatically adjusted by 40%-100%.

#### **- Backlight Adjust**

When the brightness control is manual, the brightness control value.

#### **- Current Volume**

The current volume of the device.

#### **- Volume Adjust**

Adjust the volume of the device.

#### **- Reboot Time**

The daily scheduled restart time of the device.

#### **- Power On Time Set**

The daily power-on time of the device.

#### **- Power Off Time Set**

The daily shutdown time of the device.

#### **- Monitoring Connection Status**

Display the monitoring system connection status.

#### **- Alert Temperature**

Temperature alarm upper limit value, when the temperature exceeds the set value, the device will force the machine brightness to drop to 50%, when the temperature drops below the upper limit value by 10°, the original brightness control will be restored.

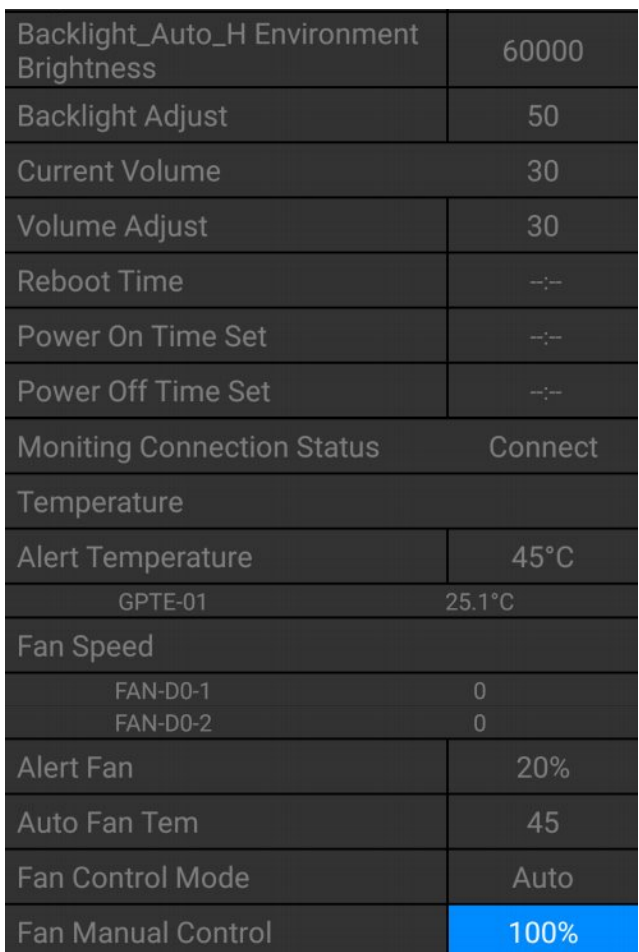

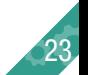

#### Device Preferences

#### > Setting > Device Preferences > Advances **System advanced setting.**

#### **- Alert Fan**

The fan alarm threshold is 20%. If the current fan rated speed is 1000 rpm, when the speed is >12000 rpm or <800 rpm, the fan speed rate will turn red as warning.

#### **- Auto Fan Tem**

Fan start temperature value, when the temperature > set value, the fan will automatically turn on.

#### **- Fan Control Mode**

Fan adjustment mode: Auto: automatically adjusts the speed according to the temperature; Manual: the constant fan speed is the value set by Fan Manual Control.

#### **- Fan Manual Control**

Fan speed percentage manual control (0-100).

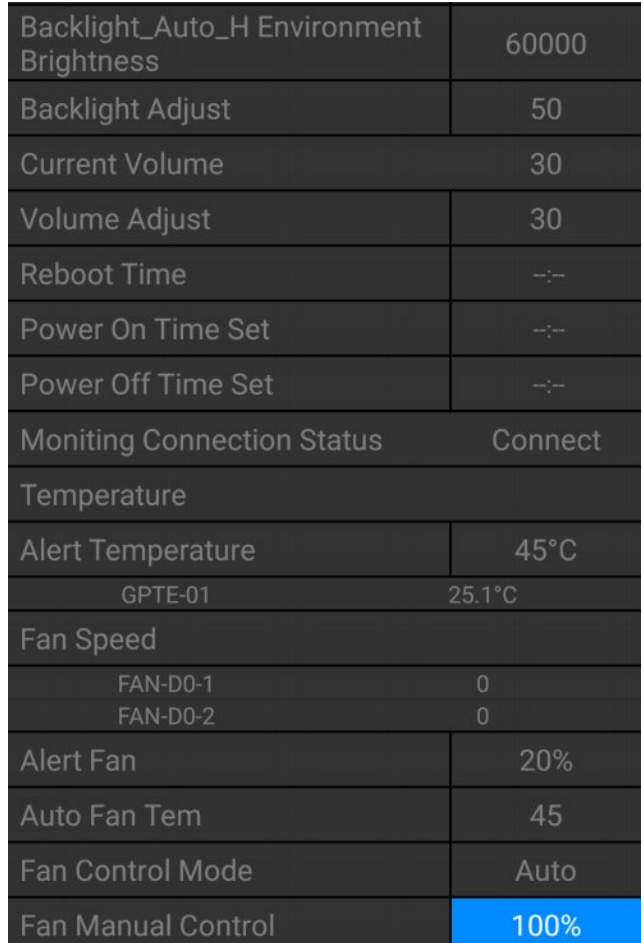

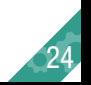

#### Device Preferences

### > Setting > Device Preferences > Advances **System advanced setting.**

## **\* Daisy chain multiple displays setting**

Daisy chain has the following two connection methods 1. Network port connection (RJ45):

When the device has 2 RJ45 ports, the device supports wired network ring string, so as to achieve the network daisy chain (customer needs to develop own software).

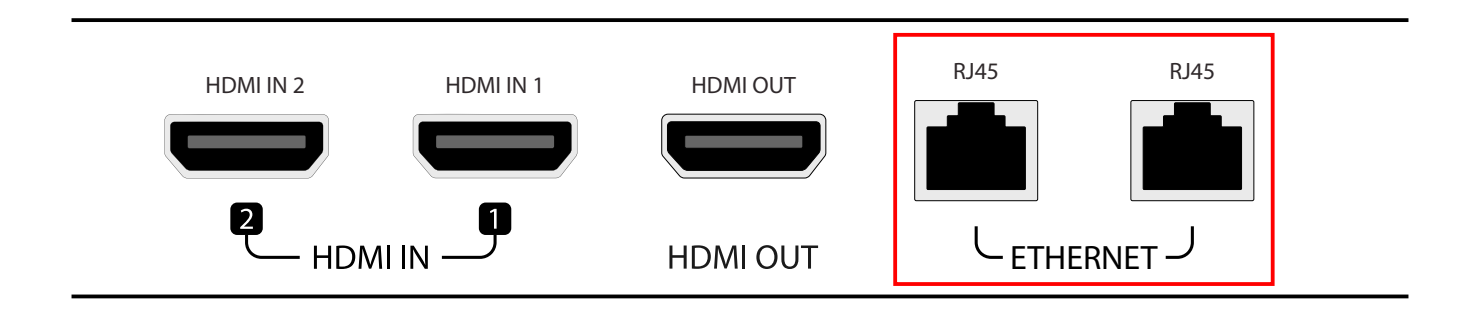

Connection method

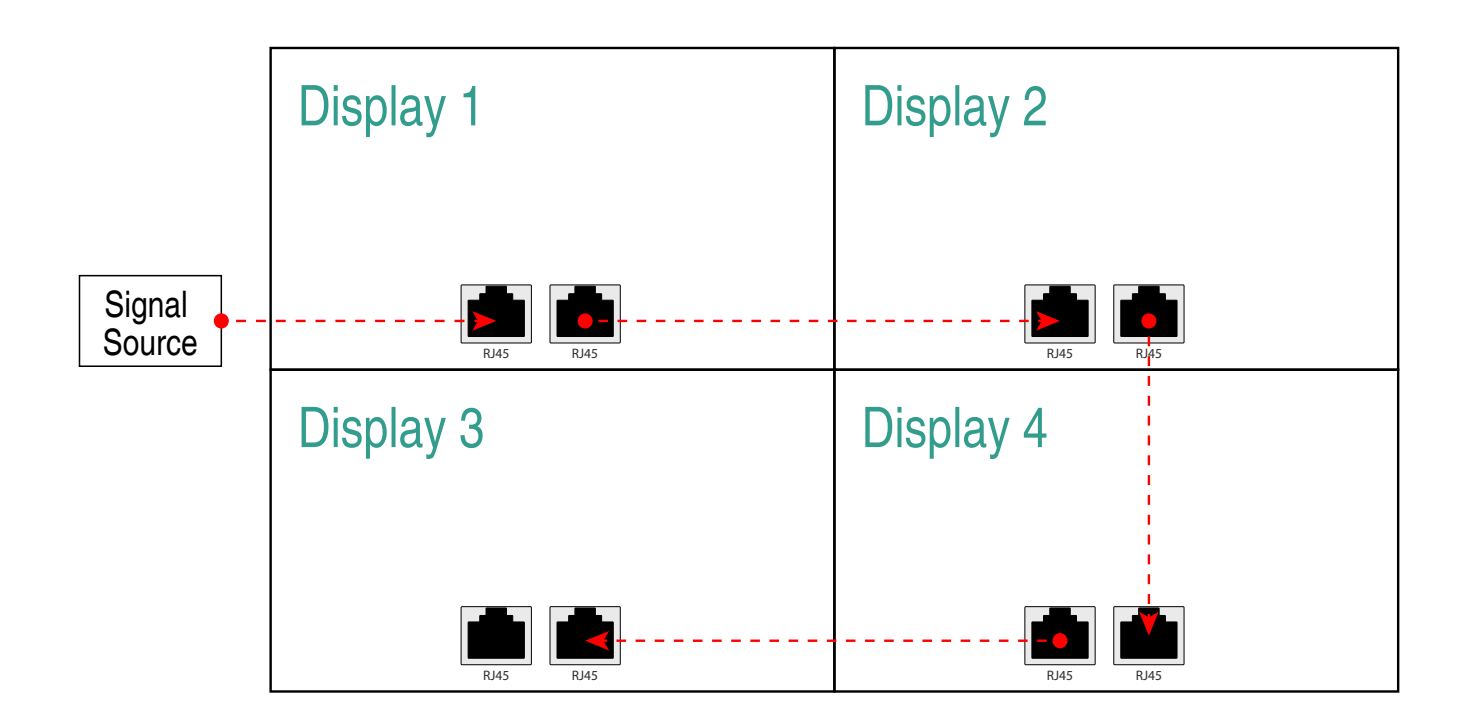

25

#### Device Preferences

### > Setting > Device Preferences > Advances **System advanced setting**

# **\* Daisy chain multiple displays setting**

HDMI connection:

When there is a Split Screen Mode option in the Advanced option of the device, the device supports Daisy Chain splicing function,The wiring method is as follows:

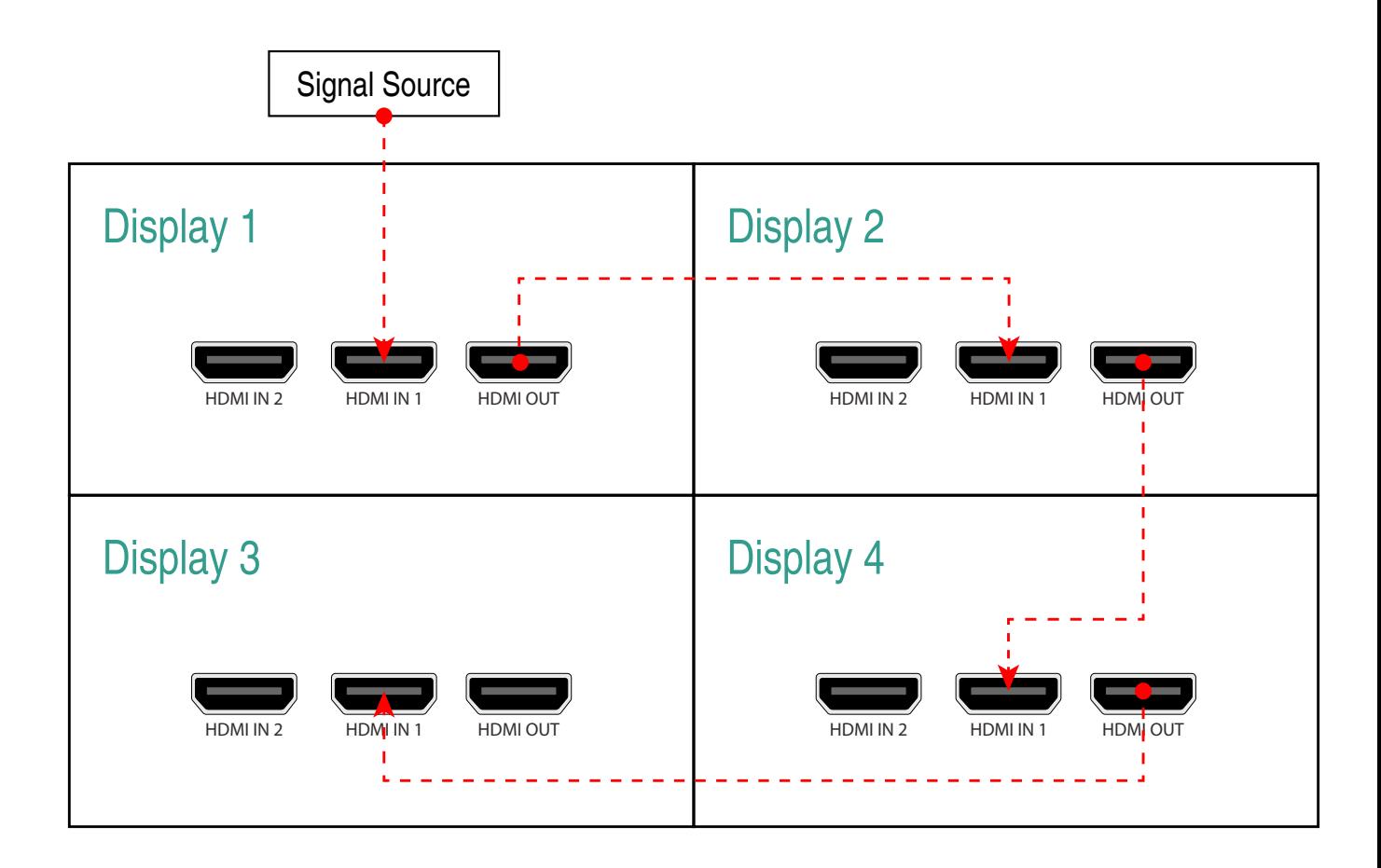

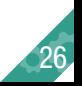

#### Device Preferences

### > Setting > Device Preferences > Advances **System advanced setting**

### **\* Daisy chain multiple displays setting**

The Daisy chain splicing supports 2x2 and 3x3 splicing modes. Please enter the Split screen code of the device according to the corresponding splicing position in the figure below. When full-screen signal display is required, please set the Mode to: 000. **Note:** Video Rotate needs to be set to 0 when setting the daisy chain splicing mode.

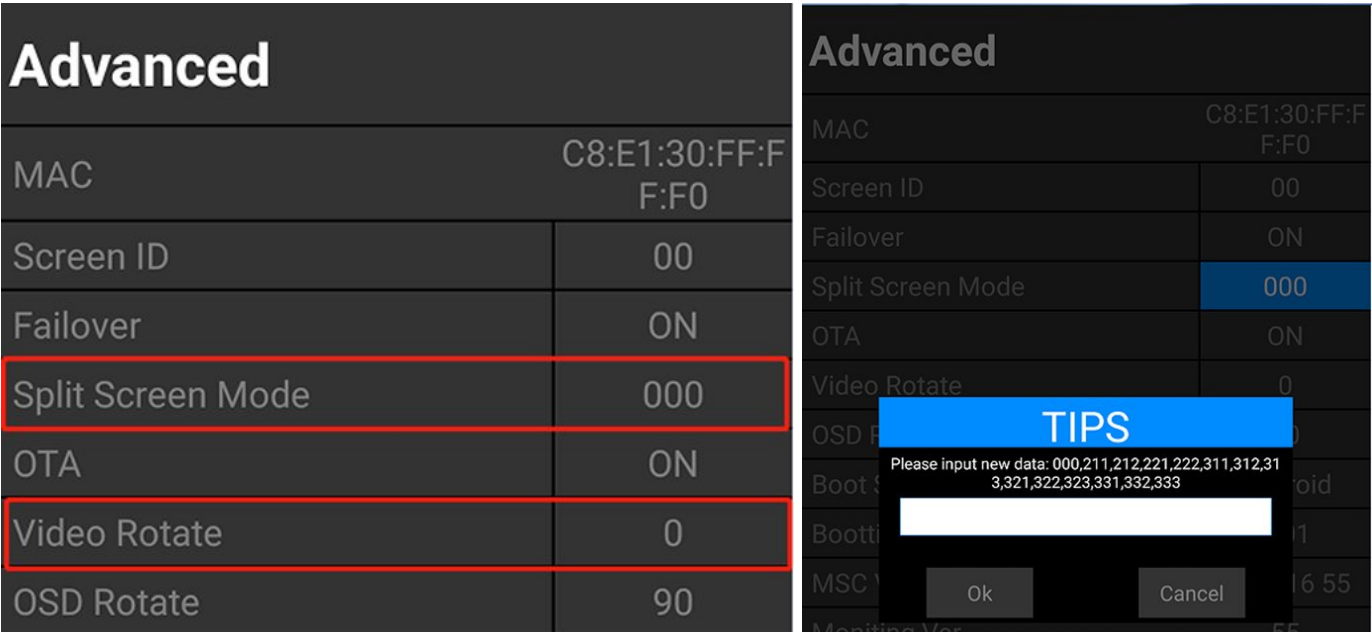

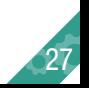

#### Device Preferences

### > Setting > Device Preferences > Advances **System advanced setting**

# **\* Daisy chain multiple displays setting**

# **Split Screen Code**

### 2x2 mode 1

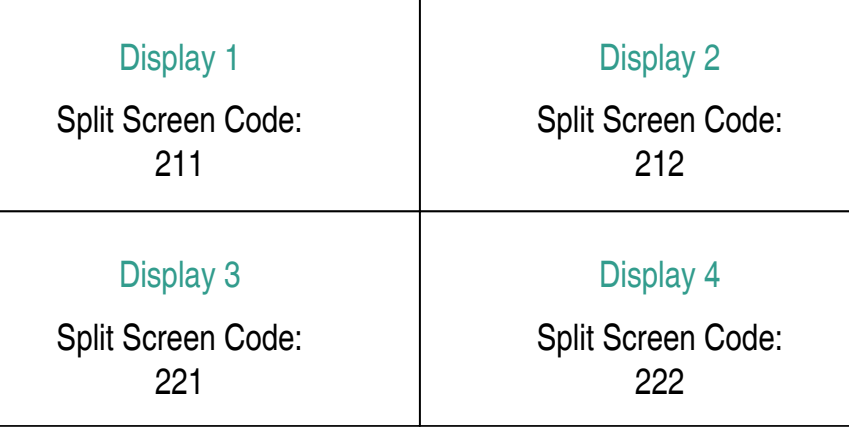

## 2x2 mode 2

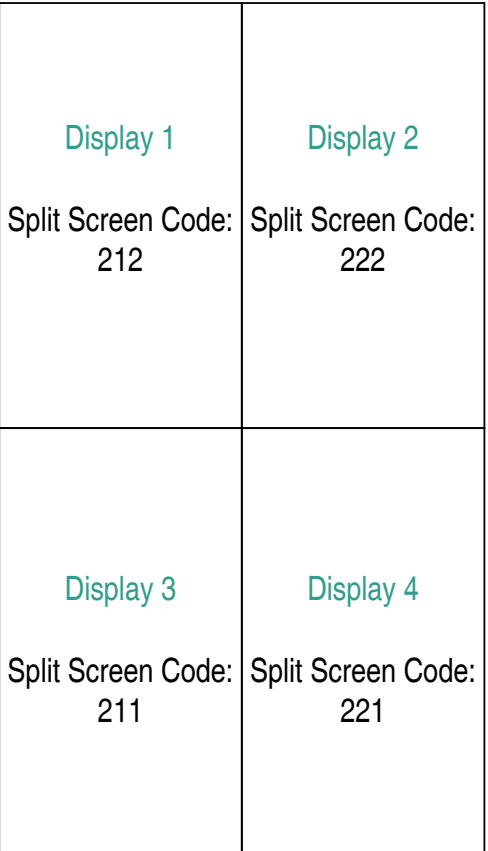

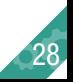

#### Device Preferences

### > Setting > Device Preferences > Advances **System advanced setting**

## **\* Daisy chain multiple displays setting**

# **Split Screen Code**

#### 3x3 mode 1

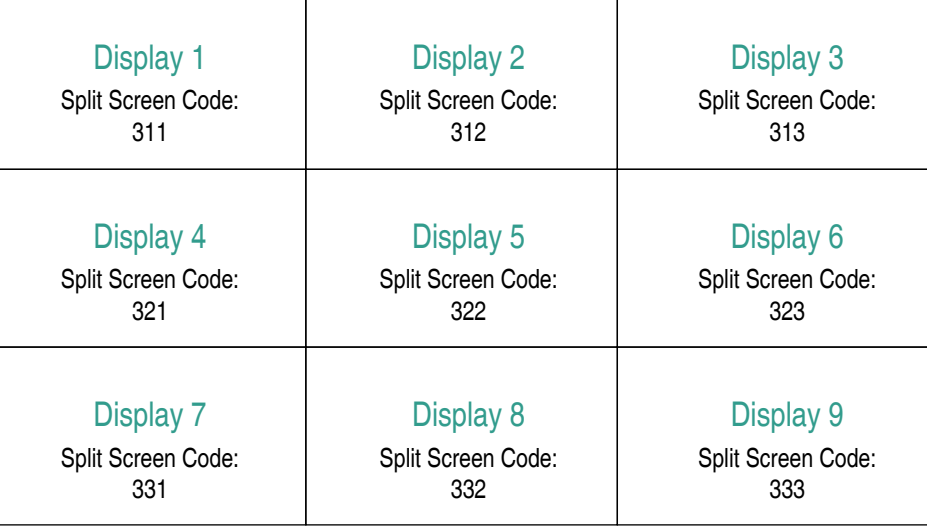

#### 3x3 mode 2

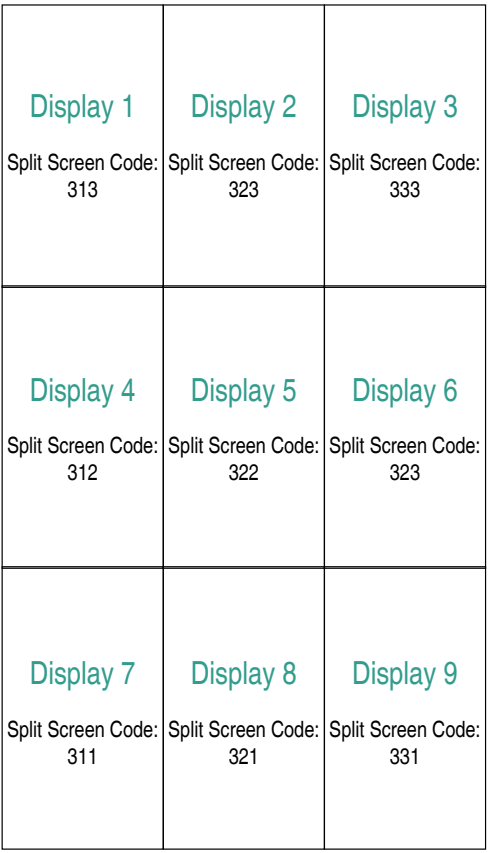

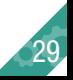

#### Device Preferences

#### > Setting > Device Preferences > Advances **System advanced setting**

### **Backlight auto adjust**

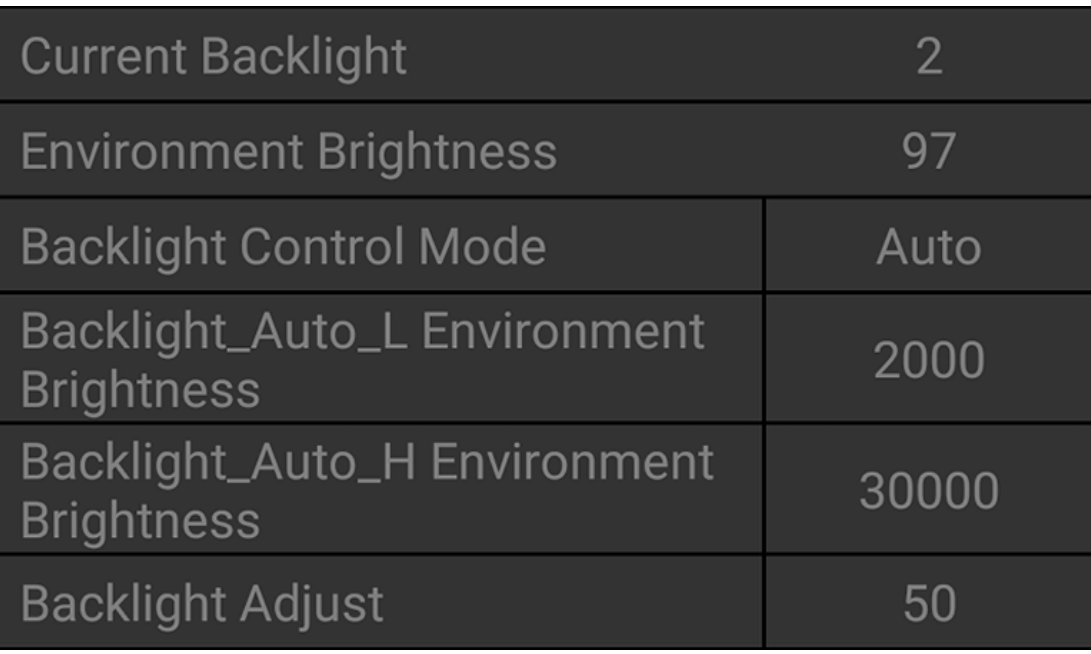

**Current Backlight:** current device screen brightness

**Environment Brightness:** ambient brightness

**Backlight Control Mode: Device brightness control mode** (automatic, manual)

**Backlight Auto L Environment Brightness:** The lower limit value of the environment brightness when automatically adjusting the brightness. For example, if the setting value is 2000, when the environment brightness is between 0-2000, the device brightness will be automatically adjusted between 0%-40%.

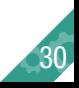

#### Device Preferences

#### > Setting > Device Preferences > Advances **System advanced setting**

**Backlight\_Auto\_H Environment Brightness:** The upper limit value of the environment brightness when automatically adjusting the brightness. For example, when the setting value is 30000, when the environment brightness is between 2000-30000, the device brightness will be automatically adjusted between 40%-100%.

When the external environment is greater than 30000, the brightness of the device is 100%.

**Backlight Adjust:** When the device brightness control is manual, the device brightness adjustment value.

# **Alert Temperature Adjust**

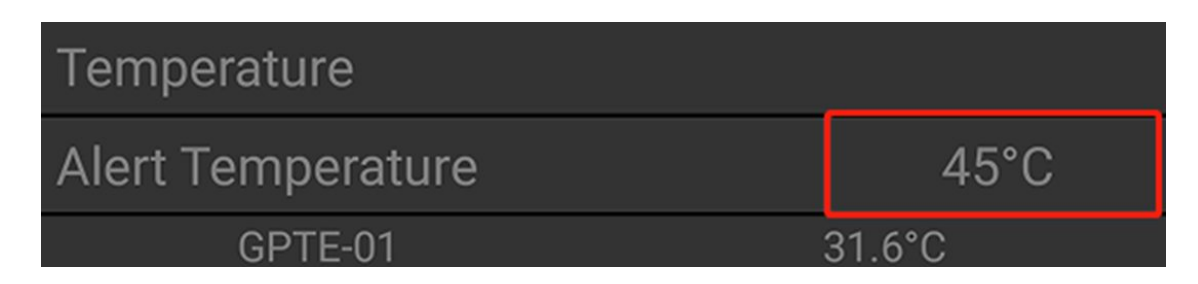

When the internal temperature of the device exceeds the value set by Alert Temperature: the brightness of the device is forcibly reduced to 50%. When the temperature drops by 10°C, the original brightness control will be restored.

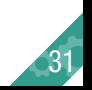

### Device Preferences

### > Setting > Device Preferences > Sound **Volume setting**

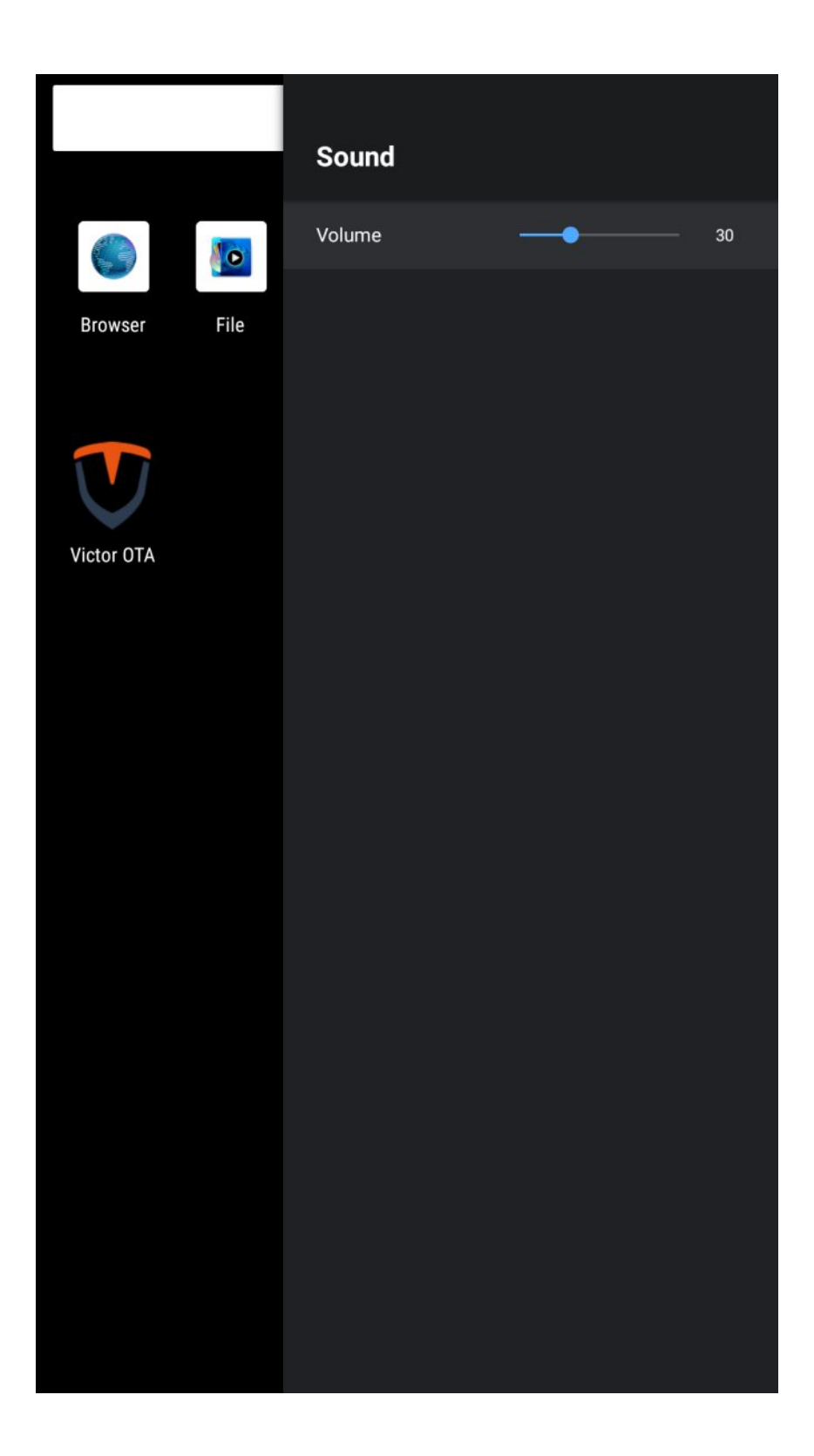

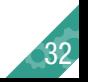

### Device Preferences

#### > Setting > Device Preferences > Storage **Storage information**

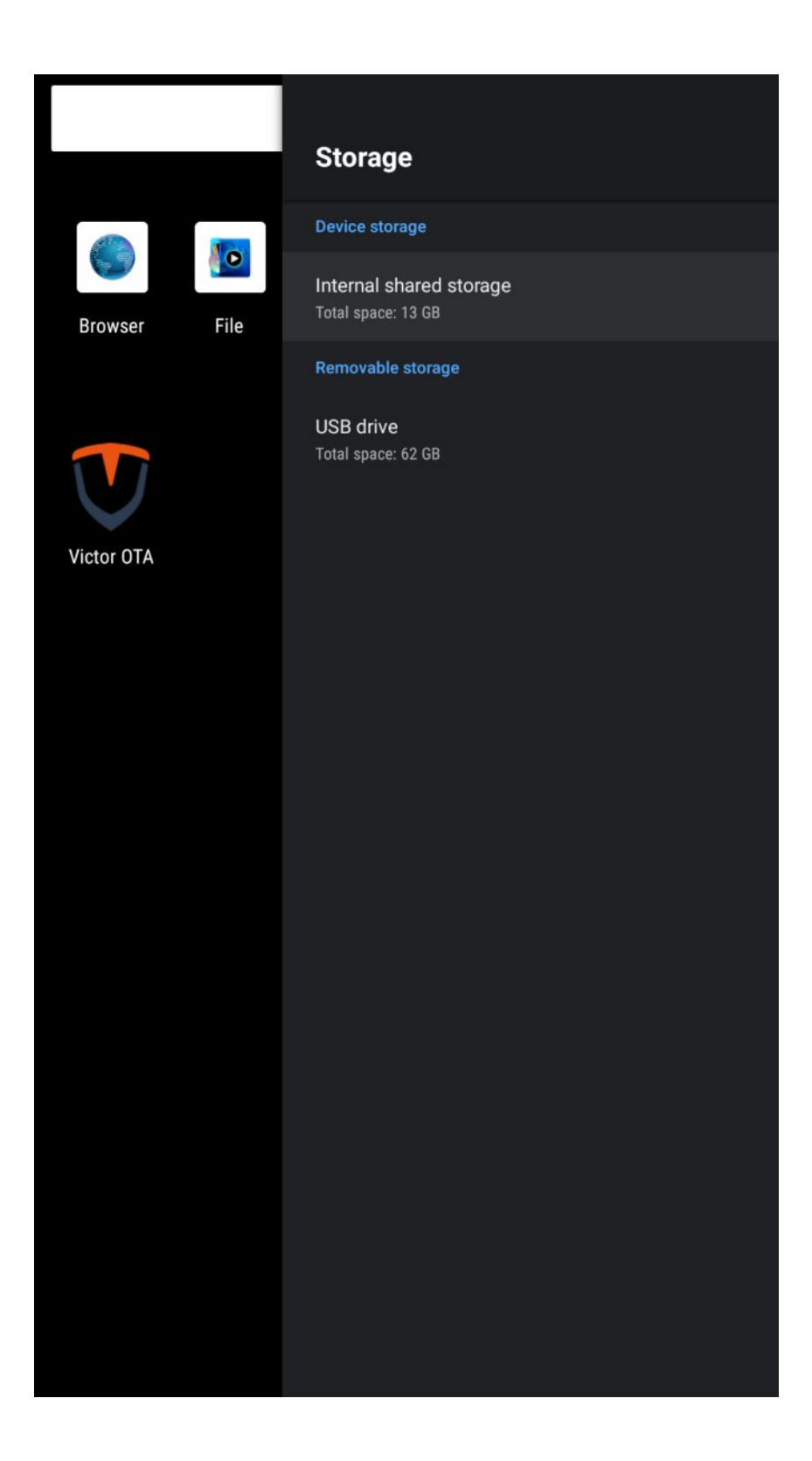

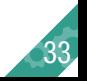

## Device Preferences

#### > Setting > Device Preferences > Location **Location setting**

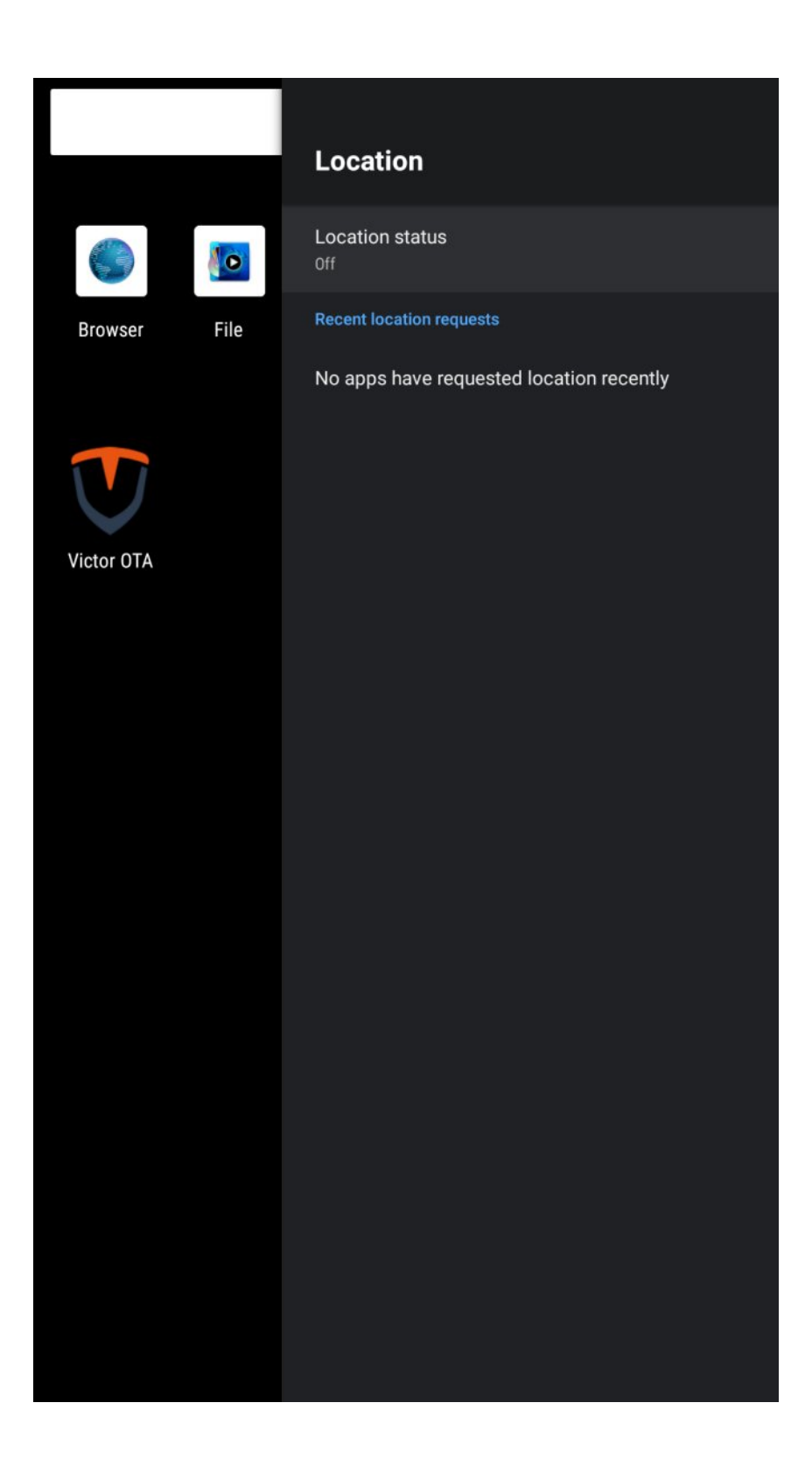

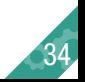

#### Device Preferences

### > Setting > Device Preferences > Security & restrictions **Security & restrictions setting**

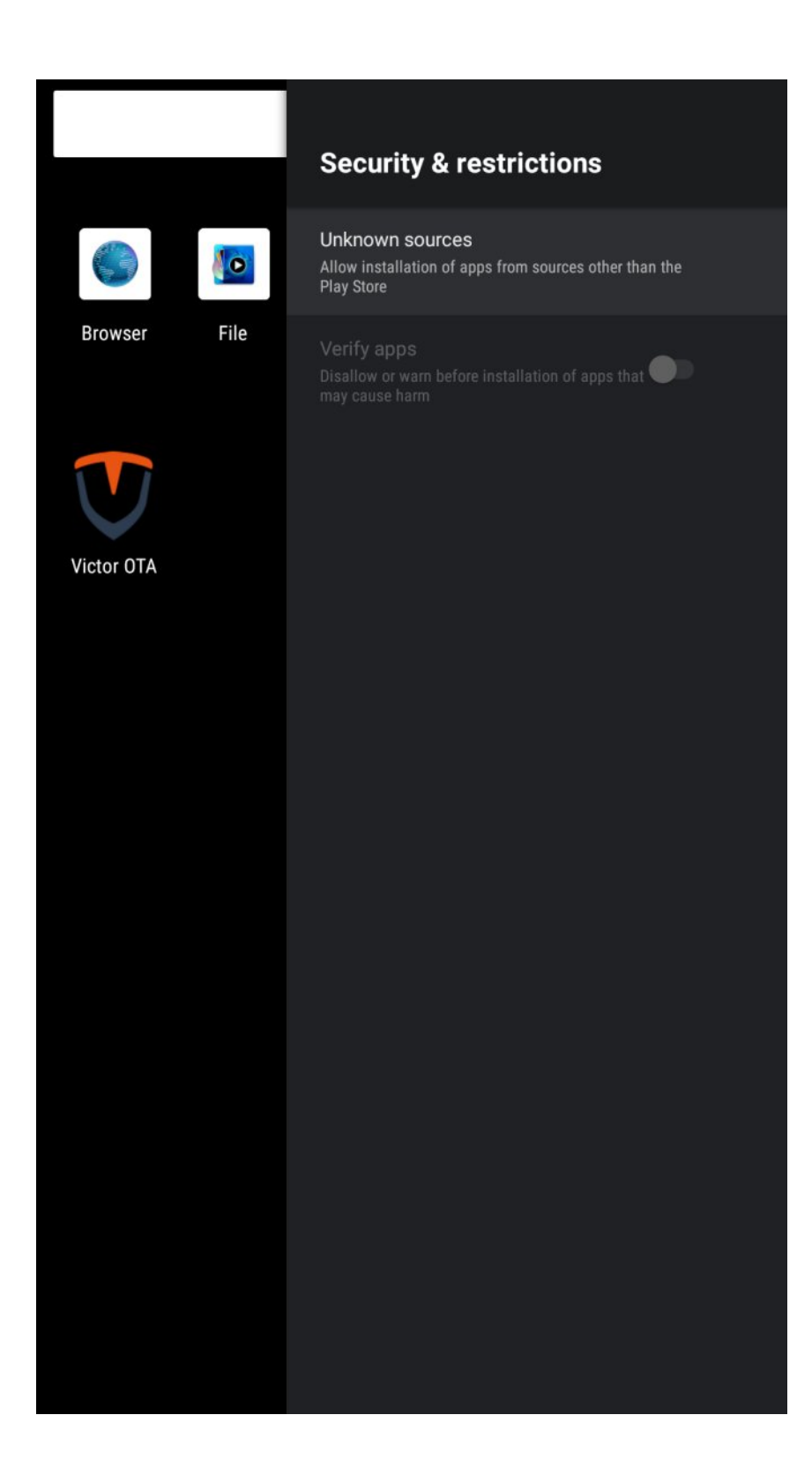

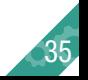

Device Preferences

#### > Setting > Device Preferences > Reset **Reset to factory settings**

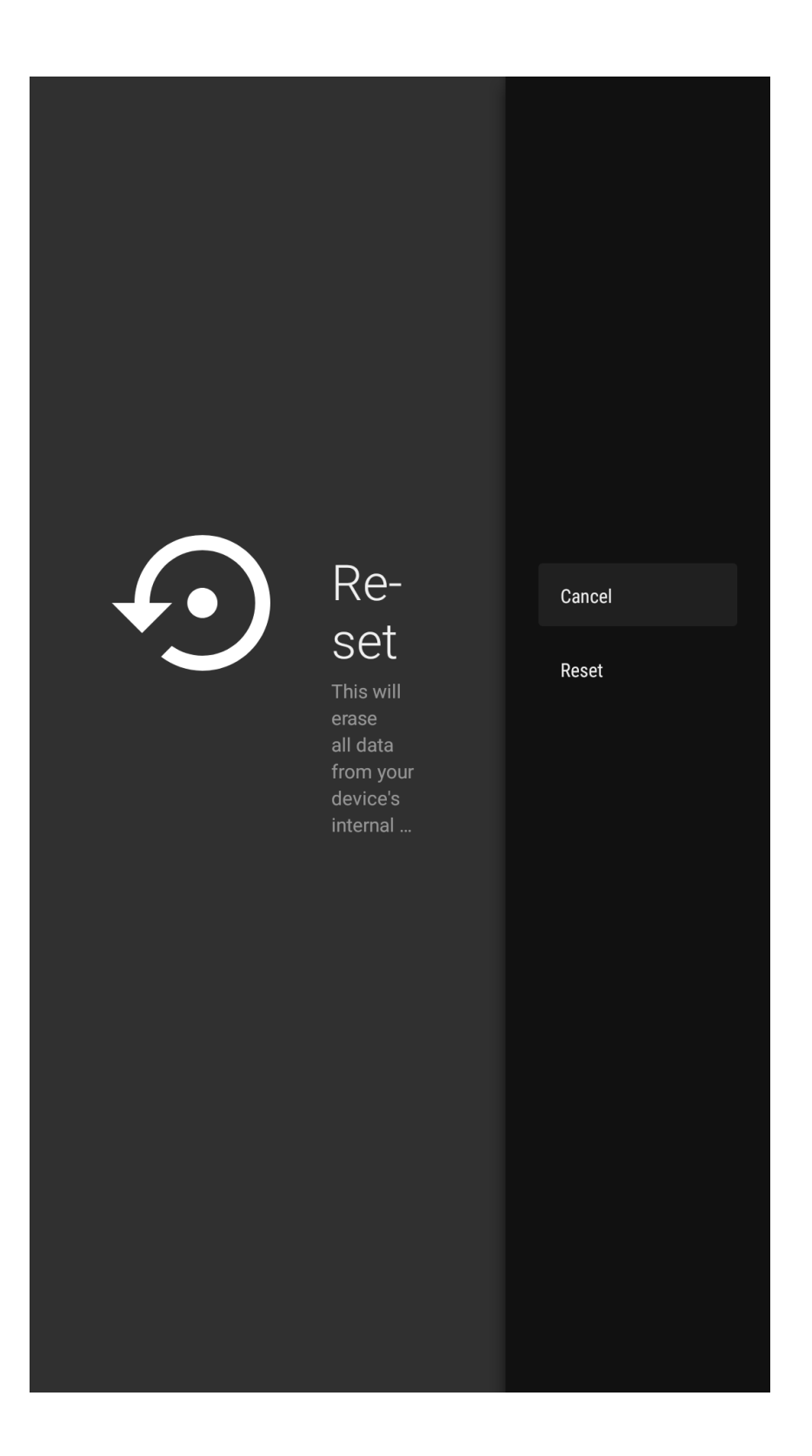

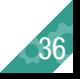

### **Remotes & Accessories**

#### > Setting > Remotes & Accessories **Remotes & Accessories(Bluetooth switch)**

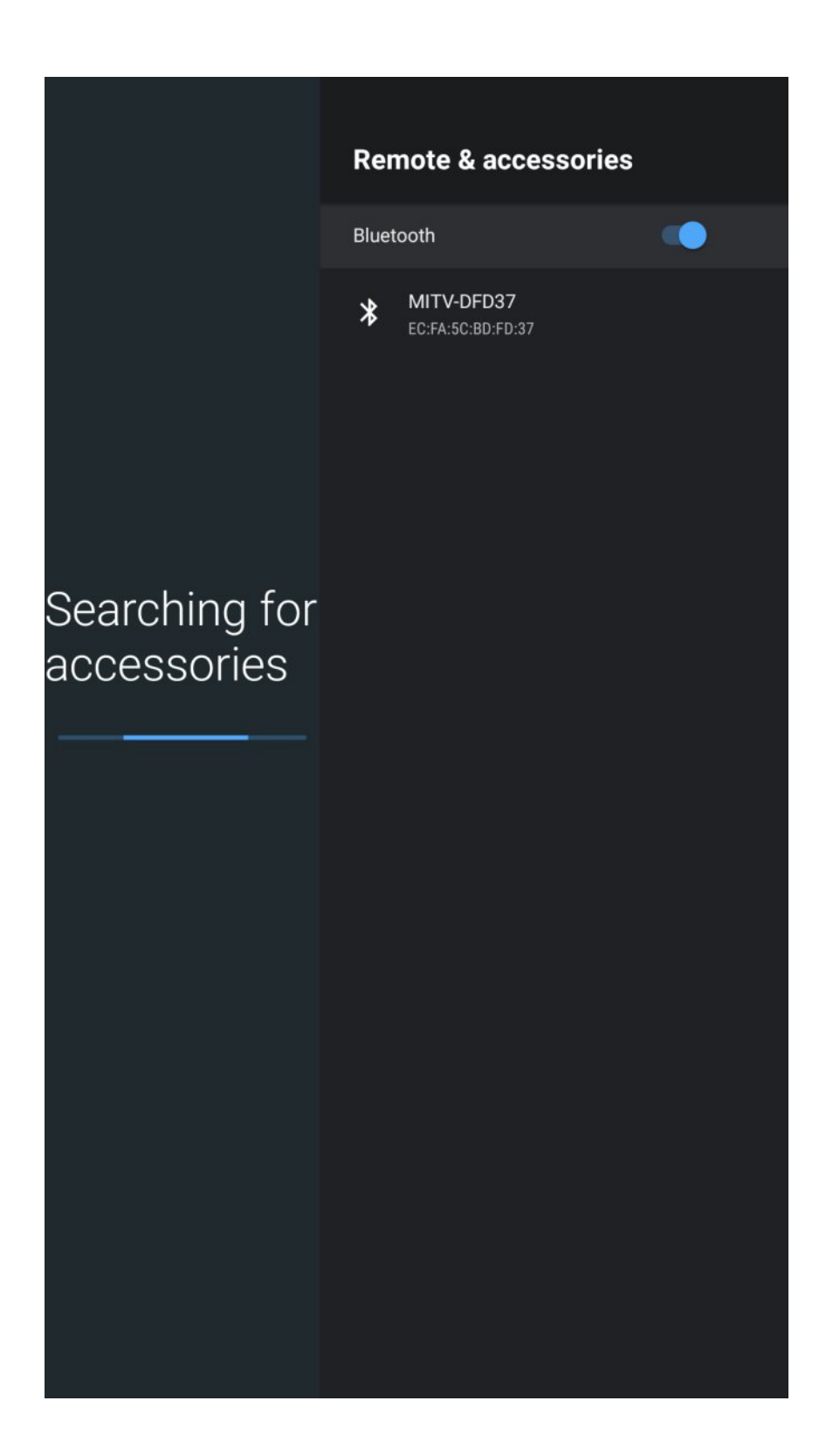

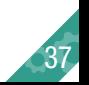

# **Victor OTA**

### > Victor OTA **Online update software**

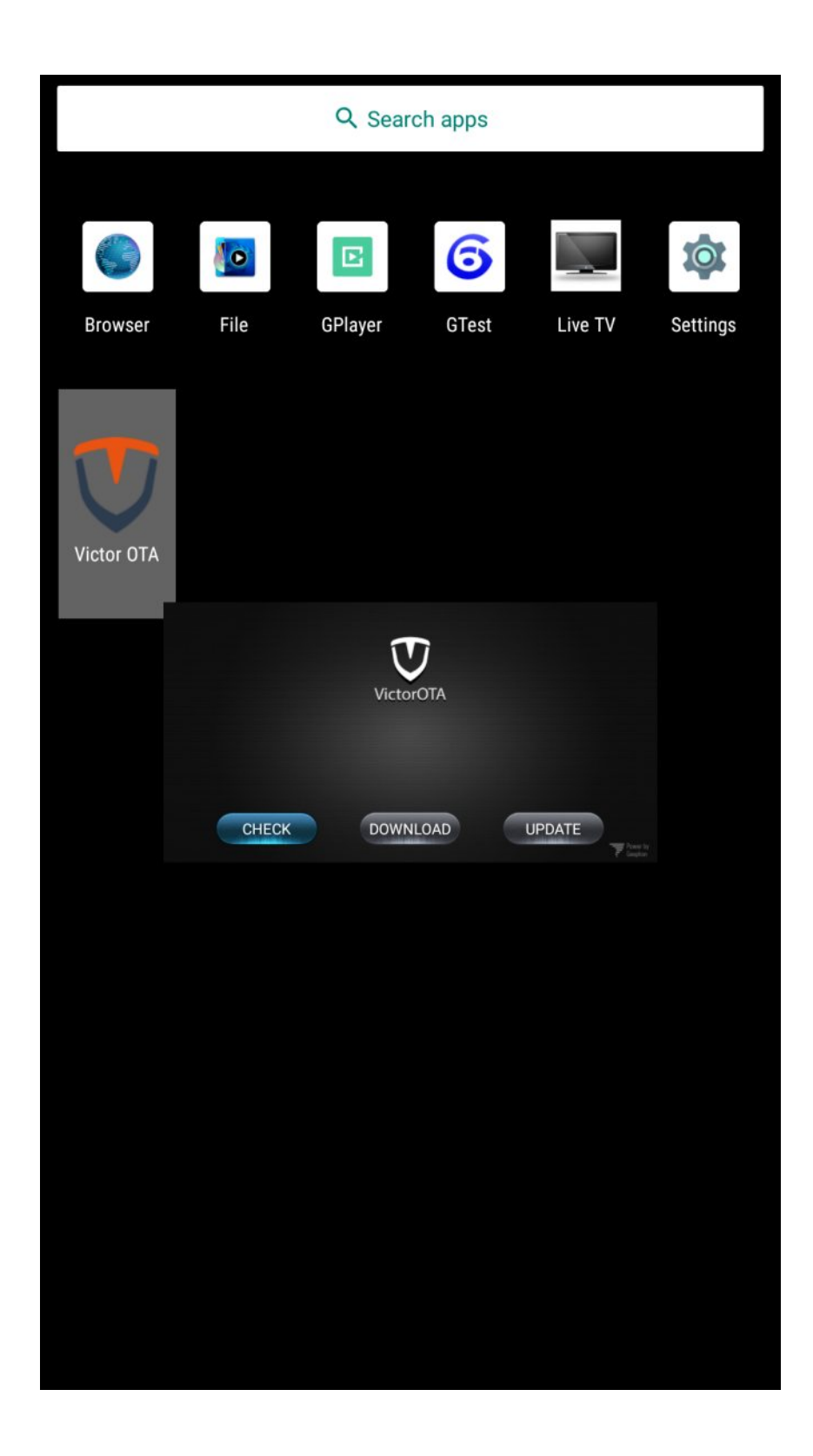

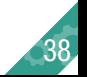

# **Software Upgrade Guide**

# **STEP1**

Unzip the upgrade file (mstarupgrade. Bin) and copy it to the root directory of the USB drive.

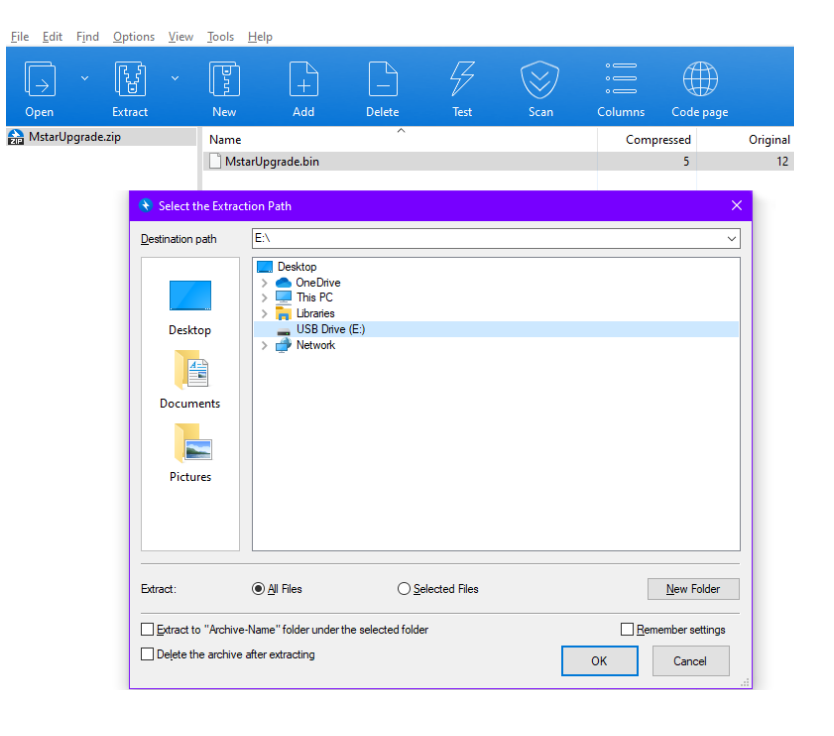

### **STEP2**

Insert the USB drive into the USB port of the machine.

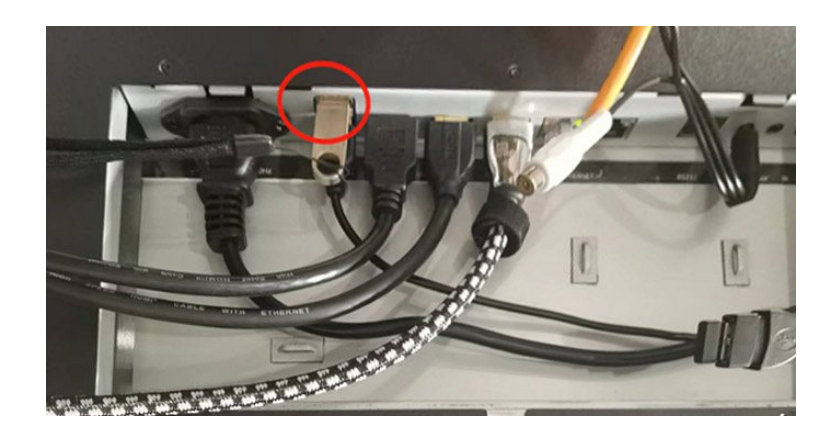

#### **STEP3**

Power on the machine to upgrade and reboot automatically, pull out the USB drive after the upgrade.

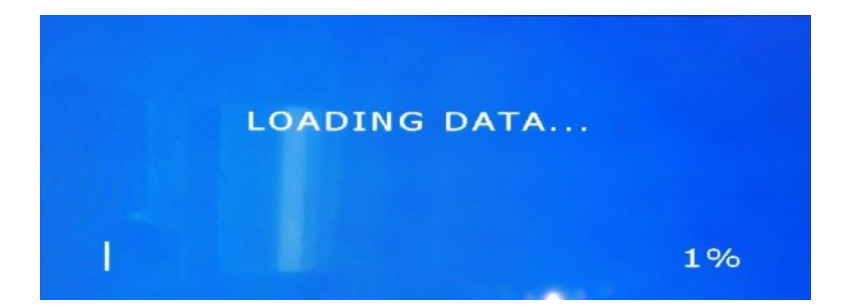

39

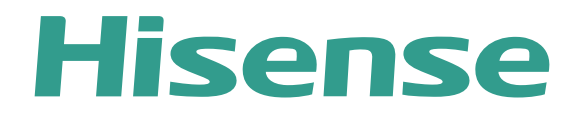